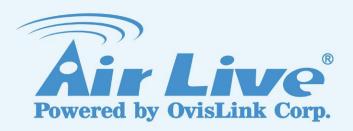

# **CamPro VMS**

**64 Channel IP Camera Management Software** 

**User Manual** 

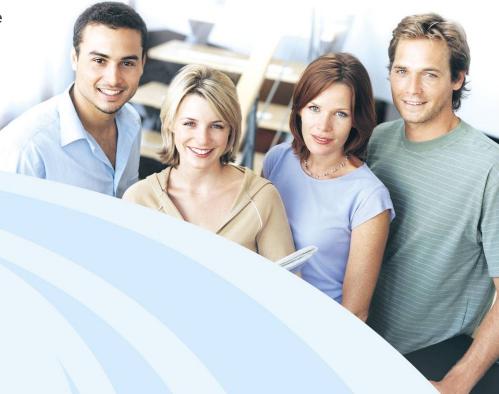

www.airlive.com

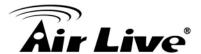

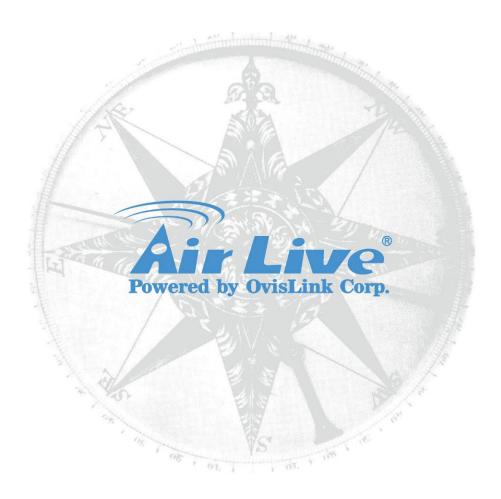

## **Copyright & Disclaimer**

No part of this publication may be reproduced in any form or by any means, whether electronic, mechanical, photocopying, or recording without the written consent of OvisLink Corp.

OvisLink Corp. has made the best effort to ensure the accuracy of the information in this user's guide. However, we are not liable for the inaccuracies or errors in this guide. Please use with caution. All information is subject to change without notice

All Trademarks are properties of their respective holders.

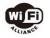

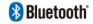

Bluetooth © 2009 OvisLink Corporation, All Rights Reserved

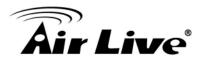

# **Table of Contents**

| 1. | Ove        | erview                                     | 1 |
|----|------------|--------------------------------------------|---|
|    | 1.1        | Introduction                               | 1 |
|    | 1.2        | Minimum System Requirements                |   |
| 2. | Inst       | tallation                                  | 3 |
|    | 2.1        | Software Installation                      | 3 |
|    | 2.2        | Software Uninstallation:                   |   |
| 3. | Run        | n CamPro VMS for the first time            |   |
|    | 3.1        | Software Installation                      |   |
| _  | 3.2        | Control Panel Instruction                  |   |
| 4. | LIVE       | e Preview                                  |   |
|    | 4.1        | Preview                                    |   |
|    | 4.2        | Dwell Preview                              |   |
|    | 4.3        | Button Function                            |   |
|    | 4.4        | Tool Bar function                          |   |
| E  | 4.5        | Right button functions                     |   |
| 5. |            | cord Management                            |   |
|    | 5.1        | Manual Recording                           |   |
|    | 5.2        | Schedule Recording                         |   |
|    | 5.3        | Motion Detection Recording                 |   |
| 6. | 5.4        | Set Record Partitionyback Management       |   |
| 0. | _          | •                                          |   |
|    | 6.1        | Icon Instruction                           |   |
|    | 6.2        | Playback                                   |   |
|    | 6.3<br>6.4 | Snap When Playback  Clip and Backup Record |   |
|    | 6.5        | Download Record By Time Search             |   |
|    | 6.6        | Download Record by Event Search            |   |
| 7. |            | rice Management                            |   |
|    | 7.1        | Add Devices                                |   |
|    | 7.1        | Edit Device Information                    |   |
|    | 7.3        |                                            |   |
|    |            | PTZ Settings                               |   |
| 8. |            | oup and Scheme Setting                     |   |

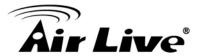

|     | 8.1 Camera Dwell Group                             | 53 |
|-----|----------------------------------------------------|----|
|     | 8.2 Group Dwell Scheme                             | 55 |
| 9.  | Alarm Management                                   |    |
|     | 9.1 Sensor Alarm                                   | 58 |
|     | 9.2 Alarm Preview                                  |    |
| 10. | E-Map                                              | 63 |
|     | 10.1 Create map                                    | 63 |
|     | 10.2 Modify or Delete Map, Hotspot and Hotzone     | 64 |
|     | 10.3 E-map Monitoring Setting                      | 67 |
|     | 10.4 E-map Live Preview                            |    |
| 11. | Local Log                                          | 71 |
|     | 11.1 Manual Recording                              | 71 |
|     | 11.2 Log Maintenance                               | 72 |
|     | 11.3 Export                                        |    |
| 12. | User Management                                    | 73 |
|     | 12.1 Create a Resource with the Default Permission | 73 |
|     | 12.2 Create, Change and Delete Users               | 74 |
|     | 12.3 Account Right Configuration                   |    |
| 13. | Basic                                              | 78 |
|     | 13.1 System Startup and Maintenance                | 78 |
|     | 13.2 Backup and Restore                            | 79 |
|     | 13.3 Backup System Configuration Data              | 79 |
|     | 13.4 Manually Trigger the Alarm Output             | 80 |
|     | 13.5 Video Display Settings                        |    |
|     | 13.6 Synchronize Time for Multi-Devices            |    |
| 14. | Web Client Login                                   | 82 |
|     | 14.1 Login                                         | 82 |
|     | 14.2 Live Preview                                  | 83 |
|     | 14.3 Record Play back                              | 88 |
|     | 14.4 Device Management                             | 91 |

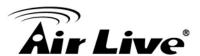

1

## **Overview**

# 1.1 Introduction

CamPro VMS is a monitoring client which is specially designed for network video surveillance. After the network video monitoring system is built, the super administrator can control the video input signal devices, such as cameras, domes, etc., to achieve live monitor, video record and backup by configuring the video parameters and viewing the live in the control panel. Users can choose the menu to control video surveillance system in the control panel.

The main functions of the control panel include live view, playback, E-map, device management, group and scheme settings, user account and permission, local log, basic configuration and alarm management

#### 1.1.1 Product Feature

- Manage up to 64 Network Cameras
- Support H.264 /MPEG4
- High Quality Live/Playback Video
- Export Playback Videos to AVI
- Smart Search
- Remote Login via IE Browser
- E-Map Monitor and Event Alert
- Support 100 divisions

## 1.2 Minimum System Requirements

#### 1.2.1 Operating System Requirement

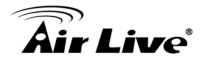

| System     | Recommendation                                              |
|------------|-------------------------------------------------------------|
| Windows 7  | Windows 7 (32bit/64bit, support SP1), DirectX 11.0 or above |
| Windows 8  | Windows 8 (32bit/64bit), DirectX 11.0 or above              |
| Windows 10 | Windows 10 (32bit/64bit), DirectX 11.0 or above             |

## 1.2.2 Hardware Requirement:

| Item          | Recommendation                                            |  |  |
|---------------|-----------------------------------------------------------|--|--|
| CPU           | Intel Core i7 or higher                                   |  |  |
| Memory        | 2GB or above                                              |  |  |
| HDD           | 1TB or above                                              |  |  |
| Graphics Card | Independent graphics card; 512M graphics memory or higher |  |  |

When running CamPro VMS, you need to ensure that all the running antivirus software and firewall are closed, so that CamPro VMS can be installed.

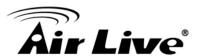

2

# Installation

## 2.1 Software Installation

**2.1.1** Open the software folder and double click on the setup.exe for starting the installation. The installation program will prepare to install the program.

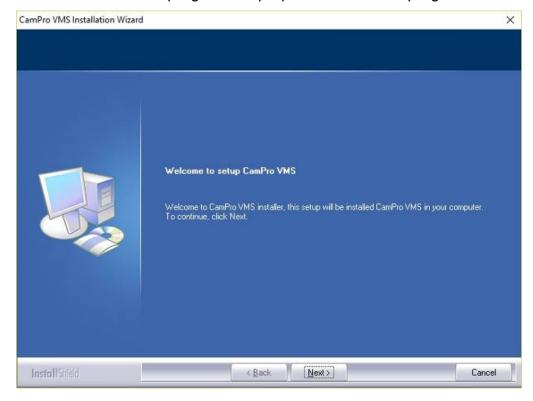

2.1.2 Select I accept the terms of the license agreement and then click "Next" to continue.

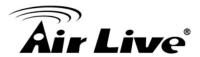

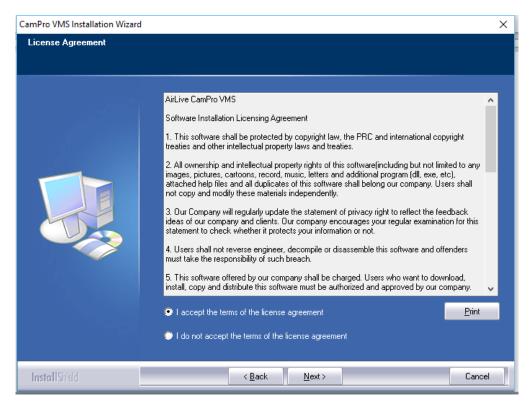

2.1.3 Click "Change" when you want to change the installation path. Click "Next" to continue

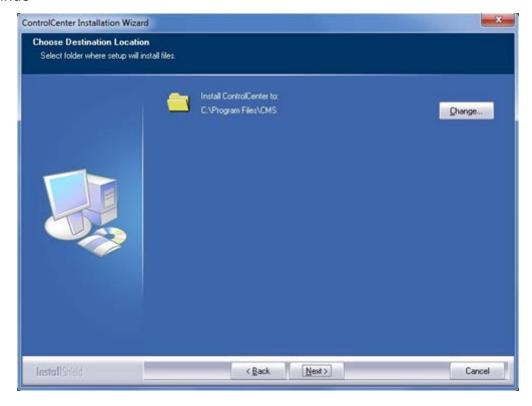

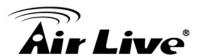

2.1.4 Check "vcredist\_x86" and then click "Next" to install this plug-in.

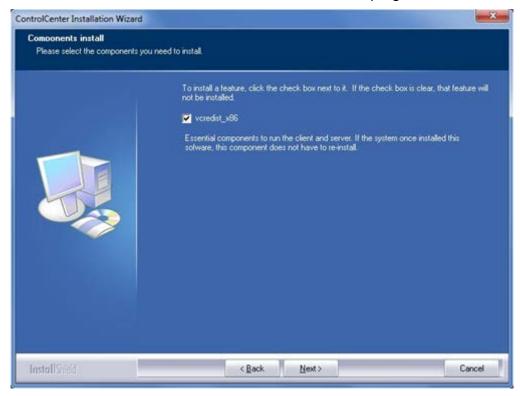

**2.1.5** Check **I have read and accept the license terms** and then click "**Install**" to start installing vcredist\_x86; click "**Finish**" to complete the installation.

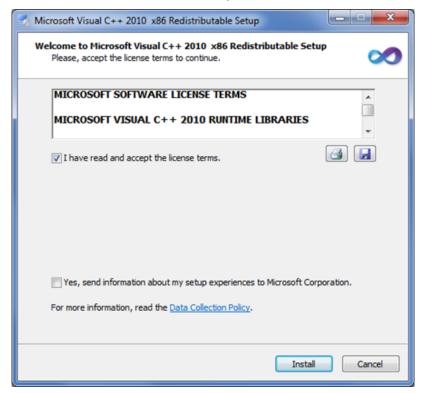

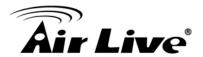

Note: If vcredist\_x86 has been installed, please select "Repair Microsoft Visual C++ 2010 x86 Redistributable to its original state" and then click "Next" to repair it. Click "Finish" to finish repairing

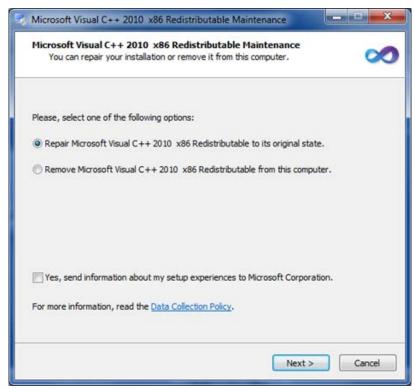

2.1.6 Click "Next" to continue. At last, check Create desktop shortcuts, then click "Finish" to complete the installation.

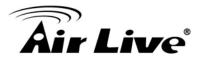

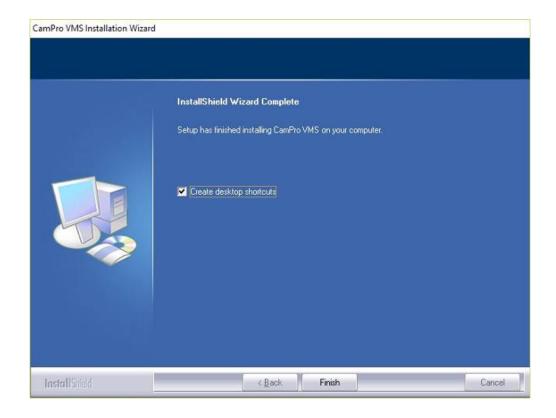

## 2.2 Software Uninstallation:

2.2.1 Click Start menu on the desktop and then find the shortcut of CAMPRO VMS. Click "Uninstall CAMPRO VMS" to pop up a window as shown on the right. Click "Uninstall" to begin uninstalling CamPro VMS.

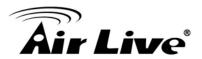

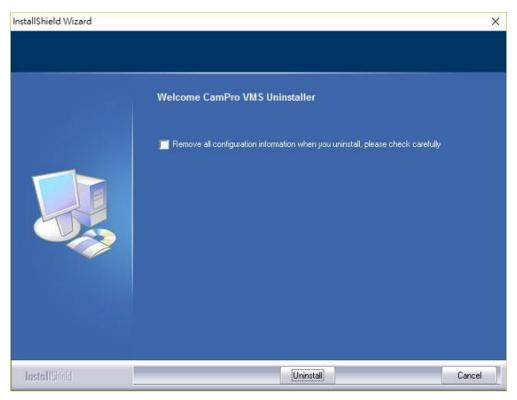

#### **2.2.2** Click "Finish" to end of the uninstallation.

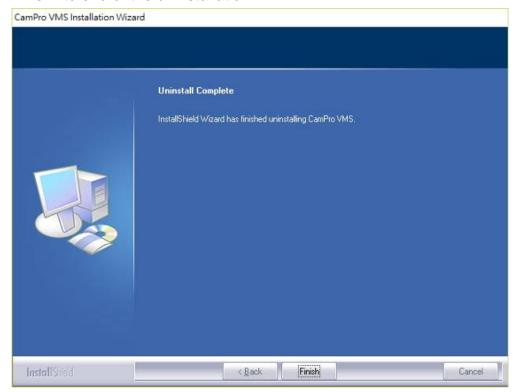

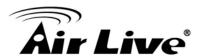

3

# Run CamPro VMS for the first time

#### 3.1 Software Installation

#### 3.1.1 Register

If you run CamPro VMS for the first time, you need to register a super administrator. You shall self-define the username and password.

To avoid forgetting the password, you can set some questions and answers to help you find the password quickly.

After you set the username, password and the questions and answers, please click "**Register**" to register the super administrator

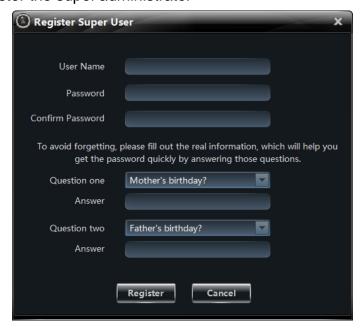

#### 3.1.2 Login

Input the registered username and password and then click "**Login**" to enter into the software.

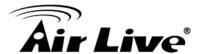

If checking "Remember Password", there will be no need to input the password when you log in next time.

If checking "Auto Login", it will log in as current user next time automatically.

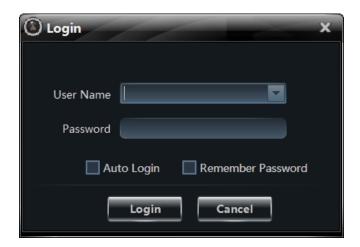

#### 3.1.3 Successful login for the first time

After successful login, a window will pop up. Check the partition for storing record files and then click "**OK**" to save the settings.

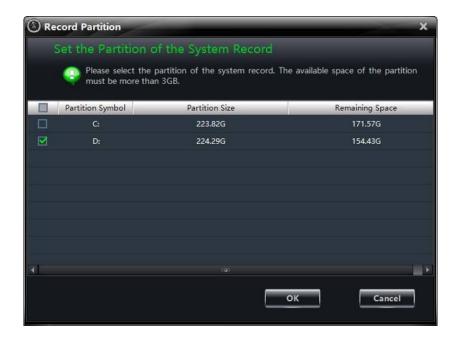

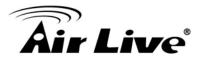

#### 3.1.4 Add device

Next step, a window will pop up to choose devices. Check the devices for monitor and then click "Add" to save the settings.

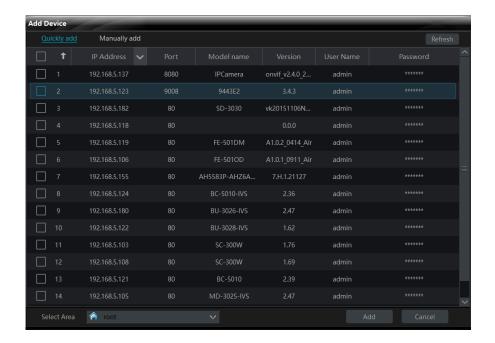

## 3.2 Control Panel Instruction

The control panel of CamPro VMS is shown as below.

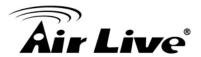

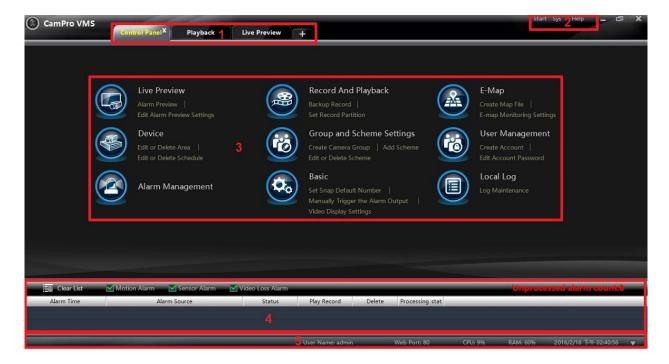

**3.2.1** The main interface of CamPro VMS consists of five areas. The descriptions of each area are as follow.

| Area | Description                                 | Area | Description            |
|------|---------------------------------------------|------|------------------------|
| 1    | Tab Bar (displaying the operated functions) | 2    | Menu Bar               |
| 3    | Function Area                               | 4    | Alarm Information List |
| 5    | Status Bar                                  |      |                        |

## 3.2.2 Descriptions of Menu Bar

| Menu                                                                                                    | Description                                                              |  |  |  |
|----------------------------------------------------------------------------------------------------|--------------------------------------------------------------------------|--|--|--|
| Start                                                                                                    | Including "Control Panel", "Live Preview", "Playback", "Lock" and "Quit" |  |  |  |
| View Including "Live Preview", "Control Panel", "Local Log", "E-map", " Preview", "Playback" and "Organize View".                                          |                                                                          |  |  |  |
| Including "Lock", "Broadcast", "Switch User", "Edit Password", "Ex  System  Configuration", "Import Configuration", "Batch Timing" and "Select  Language". |                                                                          |  |  |  |
| Help                                                                                                    | Including "User Manual" and "About CAMPRO VMS".                          |  |  |  |

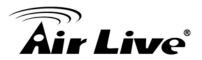

## 3.2.3 Descriptions of Function Area

| Menu     | Description                                                                                                    |  |  |  |  |  |
|----------|----------------------------------------------------------------------------------------------------|--|--|--|--|--|
|          | Live Preview. To view live images and to record, snap and control PTZ, etc.                                           |  |  |  |  |  |
|          | Record And Playback. To remotely play the local record.                                                               |  |  |  |  |  |
|          | E-map. To manage and display maps, hot zones and hot spots.                                                           |  |  |  |  |  |
|          | Device. To create, modify or delete devices, areas and cameras.                                                       |  |  |  |  |  |
|          | Group and Scheme Settings. To create, modify or delete camera groups and schemes.                                     |  |  |  |  |  |
|          | User Management. To add, modify or delete user and user permission.                                                   |  |  |  |  |  |
|          | Alarm Management. To add or remove the sensor of the area; to set up alarm trigger and modify the area of the sensor. |  |  |  |  |  |
| <b>©</b> | Basic. To setup record partition and path, system startup and maintenance & backup and restoration.                   |  |  |  |  |  |
|          | Local Log. To search, view and backup local log.                                                                      |  |  |  |  |  |

## 3.2.4 Descriptions of Function Area.

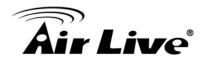

| Button | Description                                                                                |  |  |
|--------|--------------------------------------------------------------------------------------------|--|--|
| -      | Click it to hide the interface.                                                            |  |  |
|        | Click it to zoom in/out the interface.                                                     |  |  |
| X      | Click it to exit CamPro VMS.                                                               |  |  |
| $\vee$ | Click it to extend or shrink the window (eg. Extend or shrink the alarm information list). |  |  |

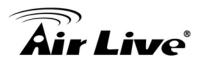

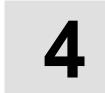

# **Live Preview**

Click *Live Preview* in the control panel to go to the interface as shown below.

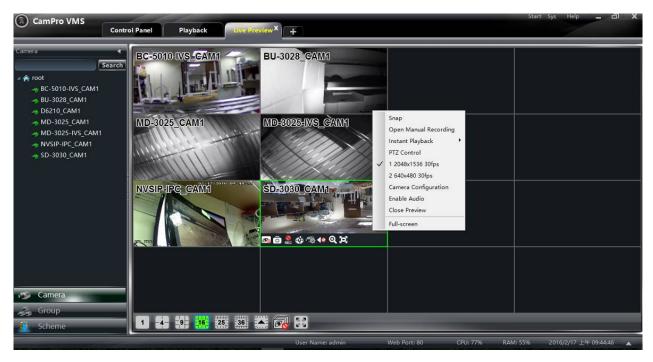

#### **Buttons description of live preview:**

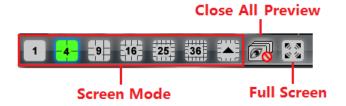

#### Toolbar on the display window:

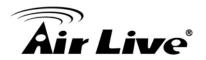

| lcon     | Description                 | Icon     | Description                                                          |
|----------|-----------------------------|----------|----------------------------------------------------------------------|
| <b>⊗</b> | Close image                 | 0        | Snapshot                                                             |
| REC      | Start/stop manual recording | €.       | PTZ control. Clicking the icon will display the control panel of PTZ |
| 9        | Camera configuration        | <b>\</b> | Open/close audio                                                     |
| Q        | Zoom in                     | 0        | Fit to window                                                        |

## Right button functions:

| Menu                | Description                               | Menu                     | Description                                |
|---------------------|-------------------------------------------|--------------------------|--------------------------------------------|
| Snap                | Snapshot picture                          | Open Manual<br>Recording | Start manual record                        |
| Instant<br>Playback | Click it to set the immediate replay time | PTZ Control              | To display the control panel of PTZ        |
| Stream              | Choose stream to view                     | Camera<br>Configuration  | Enter the interface of the area and Camera |
| Enable Audio        | Enable or close audio                     | Close Preview            | Close single channel preview               |
| Full Screen         | To display in full screen                 |                          |                                            |

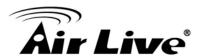

#### 4.1 Preview

#### **4.1.1 Monitory Point Preview**

To start the live preview, please drag the cameras from the list to the right display window or select a window and then double click the camera to display the live image. You can drag the image to any window at random.

**Note**: **Node unfold rule**: After you set the device and area for the first time, you shall obey the following rule to view all tree nodes. When the tree node number is more than 64, the system will unfold the upper node by default. For example: A (There is camera group AC under A; sub-area a under AC; camera group ac under sub-area a). If the node number is more than 64, A will be unfolded and AC will be displayed, but a will not be unfolded and ac will not be displayed. If the node number of A is less than 64, A will be folded and all nodes need to be unfolded manually.

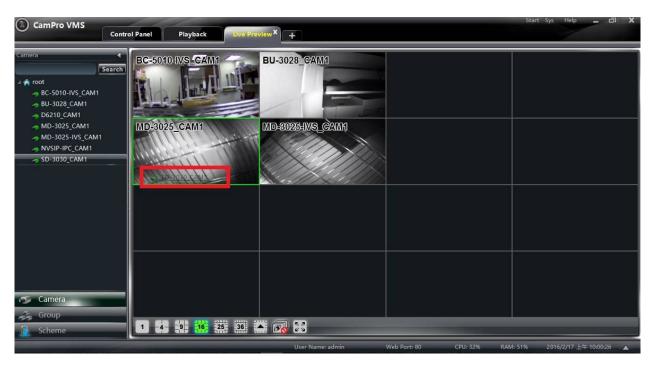

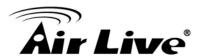

#### 4.1.2 Stop preview

There are three models for stop Preview. 1. Place your mouse on the window to display the menu toolbar and then click icon. 2. Click mouse right key and then choose"

Close Preview" to close the preview of this channel. 3. Click on the main menu toolbar to close all the windows.

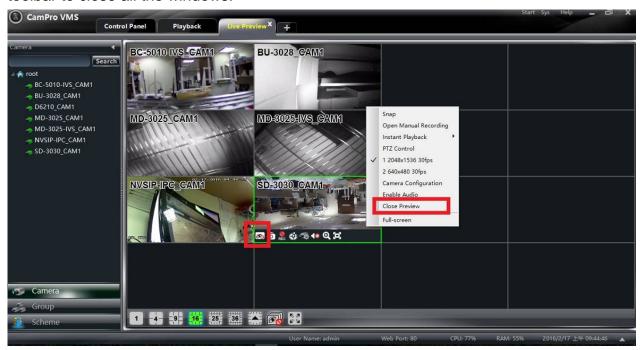

#### 4.2 Dwell Preview

If you have setup a group or scheme (please refer to chapter 9 for creating group), go to the live preview interface and then click "**Group**" or "**Scheme**" button on the left bottom of the interface to display the group list or scheme list

#### 4.2.1 Group Dwell Preview

Go to the live preview interface and then click "**Group**" button to display the group list.

Drag a group to any window ( icon stands for group). The cameras of this group will be played one by one in the window according to the dwell time interval.

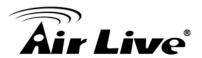

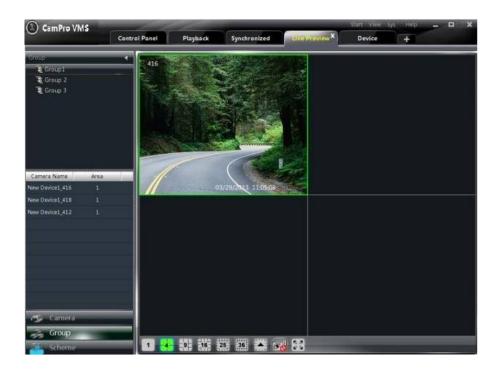

#### 4.2.2 Scheme Dwell Preview

Go to the live preview interface and then click "**Scheme**" button to display the scheme list. Drag a scheme to any window icon stands for scheme). The screen mode will be distributed automatically according to the number of the cameras in the group.

**Note**: To achieve dwell between devices, you should set device as a unit when adding group and then add all the groups into one scheme to dwell.

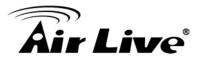

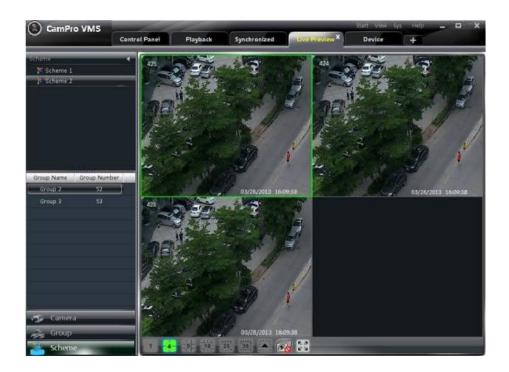

## 4.3 Button Function

#### 4.3.1 Screen Mode

Click screen mode, you can choose the multi-screen.

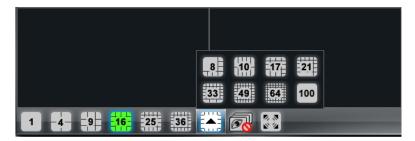

#### 4.3.2 Full Screen

Click button on the live preview interface or right click on any preview window and then click "Full Screen" to view in full screen.

Right click on the full screen interface and then click "Exit Full Screen" to exit full screen.

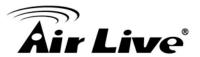

#### 4.4 Tool Bar function

#### 4.4.1 Snap

Click button on the toolbar in the selected preview window or right click the window to choose *Snap* to capture the pictures. After snapping pictures, a message prompt box will pop up to remind you the pictures are captured successfully and where the pictures are stored.

**Note**: Capturing pictures can be realized only in live preview or playback.

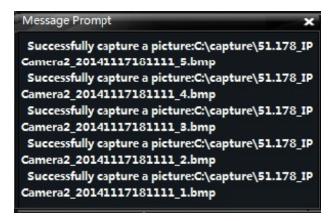

#### 4.4.2 Manual Record

Select a channel and then click button or right click to choose "Open Manual Recording" to start recording. Click button or right click to choose "Close the Manual Recording" to stop recording.

**Note**: Capturing pictures can be realized only in live preview or playback.

#### 4.4.3 PTZ

#### 4.4.3.1 Parameter Configuration of PTZ

Please confirm the parameter of PTZ has been configured correctly before operating PTZ. Click button in preview window or *Edit Camera Setting* under *Device* to go to the interface. Click *PTZ Setting* to enable PTZ and set up protocol, baud rate and address of PTZ.

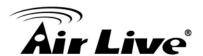

**Note**: The protocol, baud rate and address of PTZ here must be consistent with the PTZ decoder

#### 4.4.3.2 PTZ control

Return to the live preview interface after configuring parameter of PTZ. Select the channel and then click or right click the preview window and then choose **PTZ Control** to open the control panel of PTZ.

Click the direction buttons to control its rotational direction; drag the slider to control its speed.

Select a preset point and then click to operate this preset point or double click the preset point to operate it.

Click "Cruise" button to list the cruises. Select a cruise and click ■ button to cruise; click ■ button to stop cruising. PTZ can also support track, auto scan, wiper and light function.

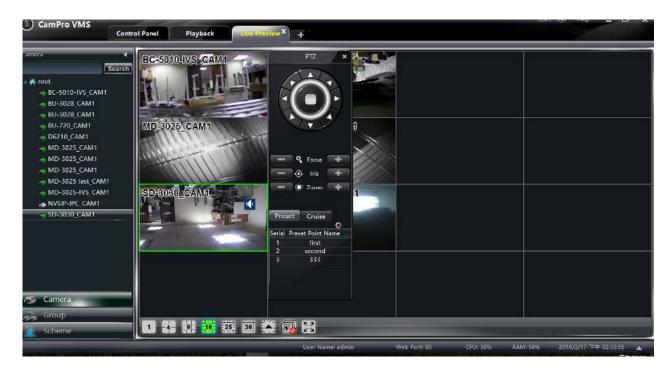

#### 4.4.4 Camera configuration

Click this icon to camera management. Please check chapter 7.3 for the detail.

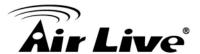

#### 4.4.5 Audio

Right click on the preview window to choose "**Enable Audio**" or click icon to enable audio of this channel.

**Note**: Only one audio can be enabled at the same time. If you enable another channel's audio, the enabled audio will be closed automatically.

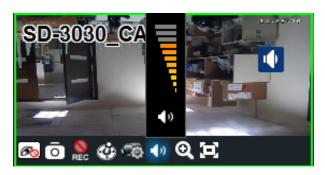

#### 4.4.6 Zoom in

Click button on the toolbar in the preview window to zoom in the image; click to recover the image.

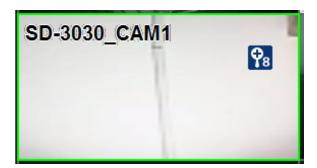

# 4.5 Right button functions

#### 4.5.1 Instant Play back

Right click on the preview window to choose "Instant Playback". You can choose different time for play back.

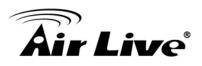

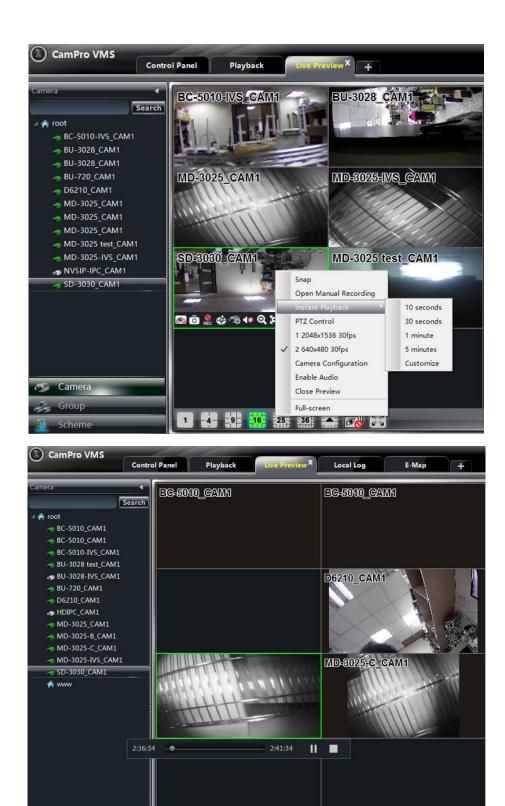

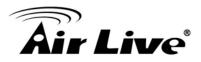

#### 4.5.2 Stream of Live Preview

Right click on the preview window to choose recording stream as shown on the right. Live preview adopts stream self-adaptive rule.

Modify Device Stream: Click button on the preview window to enter the Area and Camera Management interface. Click Image Quality under Image Setting to modify device stream.

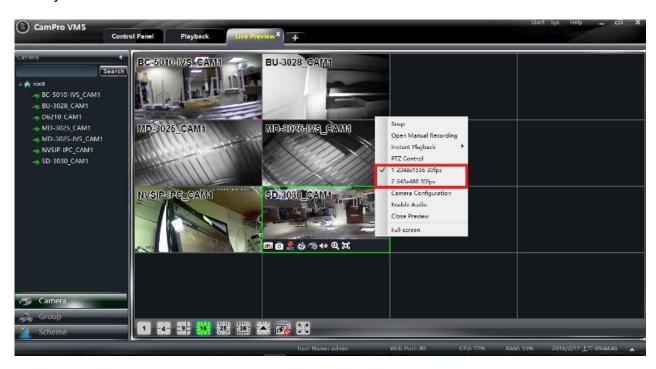

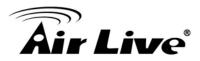

5

# **Record Management**

# 5.1 Manual Recording

Select a channel and then click button or right click to choose "Open Manual Record" to start recording. Click button or right click to choose "Close the Manual Recording" to stop recording.

Note: If a channel is recording, closing preview will give rise to stopping it.

## 5.2 Schedule Recording

Click Edit or Delete Area in the control panel and then select the device to the interface as shown below.

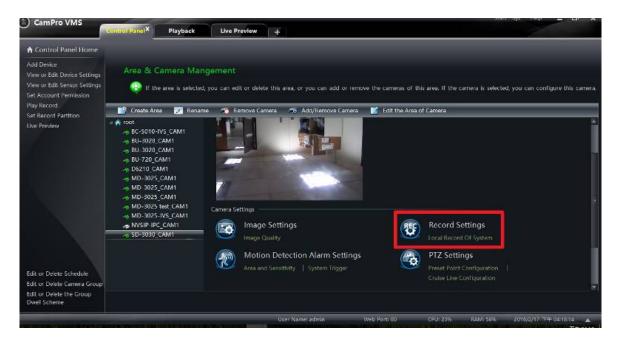

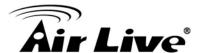

Click the "**Record Settings**". In this interface you can modify the Record Stream and Turn on/off the Record audio.

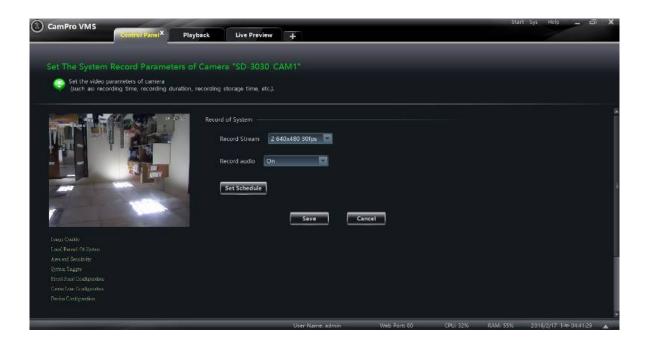

Click the "Set Schedule" and then select one schedule. Then click "OK" and "Save".

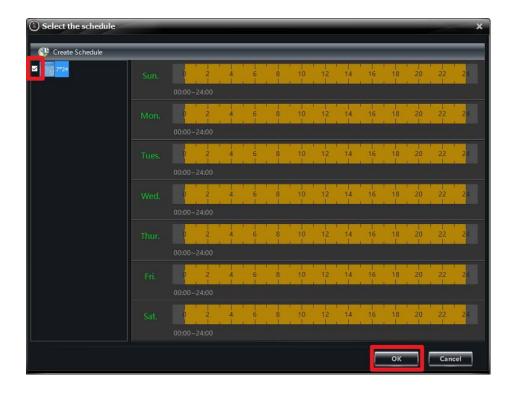

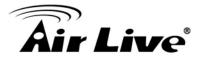

## 5.3 Motion Detection Recording

Click Edit or Delete Area in the control panel and then select the device to the interface as shown on the below.

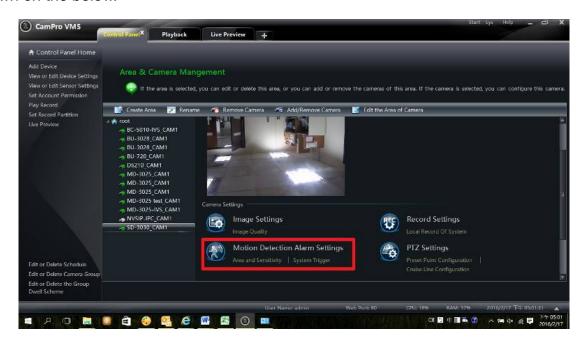

#### 5.3.1 Area and Sensitivity

Click "Area and Sensitivity" to setup Motion detection area and sensitivity as below interface.

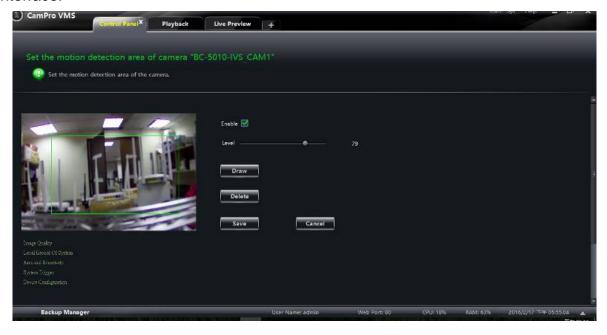

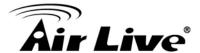

#### 5.3.2 Setup system trigger

Click "System Trigger" under Motion Detection Alarm Settings to go to the interface as shown below.

Click "Trigger the Record Channel" to select channel. The selected channel whose motion detection alarm is triggered will be recorded automatically.

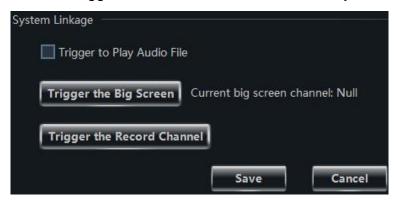

## 5.4 Set Record Partition

As the new video data getting more and more till it takes up all the partition space, to write data circularly, the new data will overwrite the old data. If you do not want the old data to be overwritten, you should change the record partition of the new data. Click Set Record Partition under Playback in the control panel to go to the interface as shown below. Choose a partition for storing record.

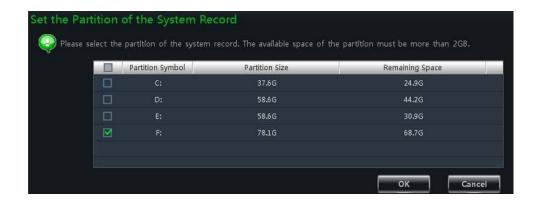

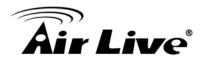

6

# **Playback Management**

## **6.1 Icon Instruction**

Click **Playback** in the control panel to go to the interface. You can play back the local stored record files

Record playback interface has two types: synchronous and asynchronous. Here we take the synchronous as an example.

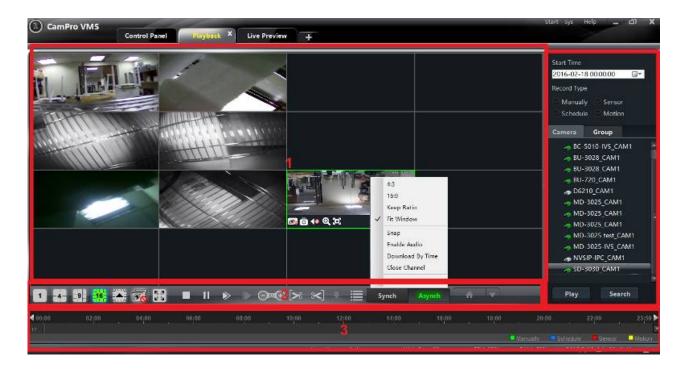

#### 6.1.1 Area 1 Descript

| Area | Description   | Area | Description |
|------|---------------|------|-------------|
| 1    | Playback Area | 2    | Toolbar     |

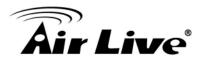

| 3 | Record time Area | 4 | Resources Area, Time search or type search Area |
|---|------------------|---|-------------------------------------------------|
|---|------------------|---|-------------------------------------------------|

## 6.1.2 Toolbar on Playback Window

| lcon       | Description      | lcon | Description |
|------------|------------------|------|-------------|
| <u>6</u> € | Close playback   | 0    | Snap        |
| <b>√</b> ⊗ | Open/close audio | ୍    | Zoom in     |
| Θ          | Fit to window    |      |             |

# 6.1.3 Buttons Description of Area 2

| lcon                                      | Description                                                                              |
|-------------------------------------------|------------------------------------------------------------------------------------------|
| 1 4 9 16 25                               | Screen mode. 1,4,9,16,25 channels are optional. You can get more screen mode by clicking |
|                                           | Close playback of all channels                                                           |
| 10 mm mm mm mm mm mm mm mm mm mm mm mm mm | Full screen                                                                              |
|                                           | Stop                                                                                     |
| ***                                       | Pause                                                                                    |
| <b>▶</b>                                  | Playback speed bar                                                                       |

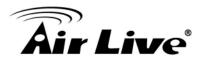

|              | Playback by single frame. When playback, click button firstly and then click this button to play frame by frame. |
|--------------|----------------------------------------------------------------------------------------------------|
|              | Forward 30s or backward 30s                                                                                      |
| 20           | Backup the start time                                                                                            |
|              | Backup the end time                                                                                              |
|              | Download                                                                                                    |
| <b>=</b>     | Event list. Click this button to pop up the event list                                                           |
| Synch Asynch | Record playback model. Synchronous and asynchronous                                                              |
| <b>↑</b>     | Playback source setup                                                                                            |

## 6.1.4 Right button functions

| Menu                | Description                        | Menu          | Description                  |
|---------------------|------------------------------------|---------------|------------------------------|
| 4:3                 | 4:3 proportion                     | 16:9          | 16:9 proportion              |
| Keep Ratio          | Recover to the original proportion | Fit Window    | Full screen mode             |
| Snap                | Snap picture                       | Enable Audio  | Enable or close audio        |
| Download<br>By Time | To download record by time search  | Close Channel | Close single channel preview |
| Full-Screen         | To display in full screen          |               |                              |

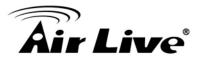

## 6.2 Playback

Set record date, record type and the record playback source in the playback interface.

The way to set record playback source: click in on the toolbar of record playback interface; choose the record playback source in the drop-down menu stands for local playback; stands for remote playback; stands for all playback. Drag the camera on the right side to playback window for playing. You can also select a camera and then click "Search" button to search the record file. Click button or "Play" button to play back the record.

Playback record type includes manual recording, motion detection recording, schedule recording and sensor recording.

In the timeline, green bar stands for manual recording data; yellow bar stands for motion recording data; blue bar stands for schedule recording data; red bar stands for sensor record data.

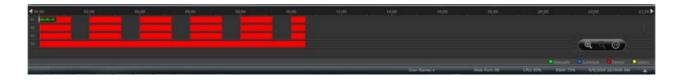

You can zoom in the time scale by clicking on the lower right corner, zoom out the time scale by clicking and recover the time scale to 24 hours by clicking. When the time scale is zoomed in, you can drag the timeline to see the time spots. By pressing the Ctrl key and scrolling up or down the mouse you can also zoom in or zoom out the time scale.

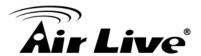

#### 6.2.1 Playback Synchronously

**Synchronous Playback:** in a certain time, all channels play back its record at the same time spot together; if one channel has no record data at this time spot, this channel will be waiting.

Click synch on the toolbar in the playback interface to go to the synchronous playback interface. You can play the record according to the ways introduced in Section 8.1. In synchronous mode, one camera can only have one play window. You can view all cameras' record information at the same time. When playing record file in synchronous mode or asynchronous mode, clicking synch or synch will be useless unless you close all the playback windows

#### **6.2.2 Playback Asynchronously**

Asynchronous Playback: when playing some channel's record at the same time, each channel is independent from the others and each channel's playback time can be different.

Click Asynch to go to the asynchronous playback interface as shown below. You can play the record according to the ways introduced in Section 8.1.

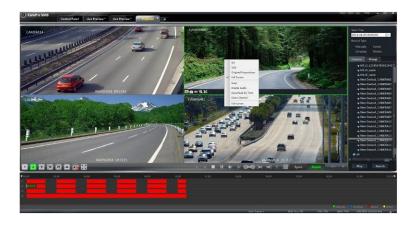

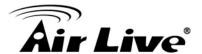

#### Note:

**Asynchronous mode**: if remote playback or all playback source is selected, due to the remote channel number restriction of the device, one device can only play back up to 4 channels' record at the same time generally.

**Synchronous mode**: if remote playback or all playback source is selected, it has no restriction in the playback channel number of one device at the same time. For example, a 16 channel's DVR can play back16 channels' record at the same time

#### 6.2.3 Playback by Setting Time

Right click the color bar on the time scale to pop up the *Play time precise positioning* of the channel X box. Click the box to pop up a window as shown on the right. Input time manually or click button to set time. The channel record will be played from the time you set.

#### 6.2.4 Playback by Search Event

Click button to display the event list. Double click an event to play this event record.

Note: By clicking the timeline, you can choose a more accurate playback time. You may also click and then select the speed in the popup bar to change the playback speed.

## 6.3 Snap When Playback

Click button on the playback window to capture pictures. A message prompt will pop up after snapping

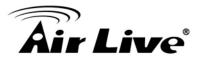

## 6.4 Clip and Backup Record

#### 6.4.1 Clip and Backup Record

When playing back record file, click button to set the start time; click button to set the end time. Click button to download the video files within the configured time.

**Note:** The default path is C:\backup\.

#### 6.4.2 Backup Path Configuration

Click *Basic* in the control panel to go to the interface and then click *Path of Backup File* to set the backup path as shown below.

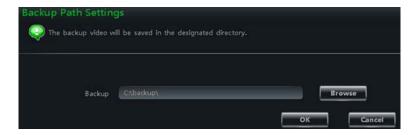

## 6.5 Download Record By Time Search

Right click the playback window in the playback interface to pop up a drop-down list as shown below.

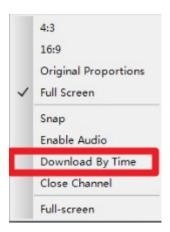

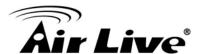

Click Download By Time to pop up a window as shown below. Select record channel, start time and end time, check event type and then click "Record Search" button to search record. If the record is searched, click "Download" button to pop up the backup window as shown above. AVI and DAT backup formats are available (the DAT format is the private format of DVR and the backup files of this format should be played by the player of the DVR). Click "Browse" button to set path. Click "OK" button to back up record.

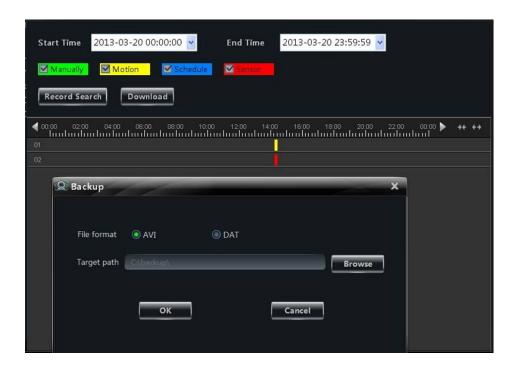

## 6.6 Download Record by Event Search

Click button to show event information list. Choose an event and then right click it to download this event record.

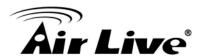

7

## **Device Management**

Click in the control panel to go to the device management interface as shown below. In the interface, you can view the device type, IP address/domain name, online status, disk status, record status and alarm status of all the added devices.

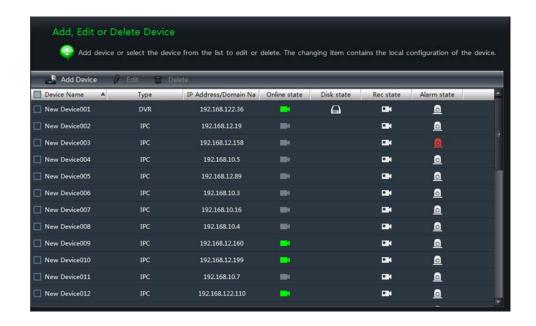

Click disk status icon to view the disk abnormal records of the device; click to view the video records; click to view the alarm records and then click the unprocessed alarm record to process it.

Right click a title bar of the device list to pop up a menu list. You can check the menus in the list to show other device information including "Number of Camera", "Number of Alarm Input", "Number of Alarm Output", "Device Number" and "Port".

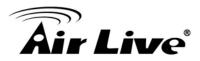

#### 7.1 Add Devices

Click "Add Device" button in the above interface to pop up the following window. The VMS system will automatically search the online device in the same local area network. You may click "Manually Add" to add third party devices.

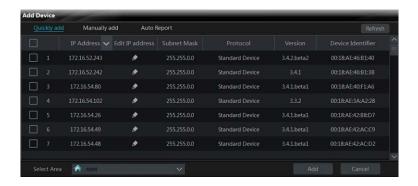

Click "Version", "Device Identifier" or title bar to show icon or the sequence of the device in the list will be changed by clicking or to.

#### 7.1.1 Quickly Add:

In the above interface, click the "**Refresh**" button on the top right corner to quickly refresh the online device in the same local area network.

Check the searched devices, select the area on the down left corner and then click "Add" to add the device.

Filter IP Address: Click on the "IP Address" title bar. Check "Filter condition", input the "Start IP address" and "End IP address" and then click "OK" button to save the settings. The device list will filter the devices according to your settings.

#### 7.1.2 Manually Add

Click "Manually add" menu to go to the window as shown below.

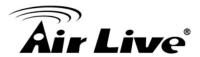

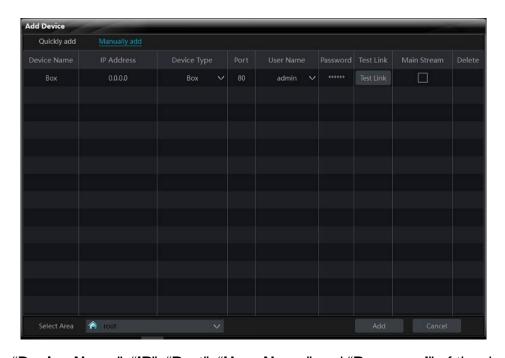

Input the "Device Name", "IP", "Port", "User Name" and "Password" of the device.

Select the "Device Type" and the area. Click "Test Link" button to test the connection of the device. Click in the "Delete" column to delete the device. Check "Main Stream" according to the actual network situation. Checking it or not will affect the record stream of live preview.

Click "Add" button to add the device.

#### 7.2 Edit Device Information

Select a device in the "Add, Edit or Delete Device" interface and then click "Delete" button to delete the device.

Select a device and then click "Edit" button to go to the interface as shown below.

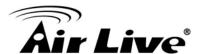

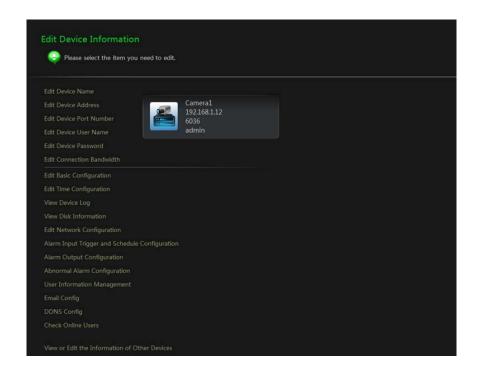

#### 7.2.1 Edit Device Name

Click *Edit Device Name* to go to the interface as shown on the right. Set a new device name and then click "OK" button to save the settings.

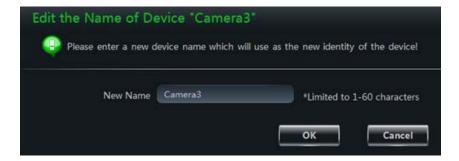

#### 7.2.2 Edit Device Address

Click *Edit Device Address* to go to the interface as shown on the right. Input the new IP address or domain if you check "Domain". Click "OK" button to save the settings.

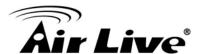

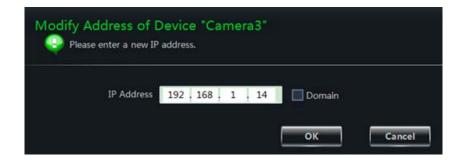

#### 7.2.3 Edit Device Port Number

Click *Edit Device Port Number* to go to the interface as shown on the right. Input the new port number and then click "OK" button to save the settings.

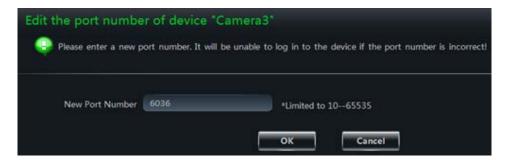

#### 7.2.4 Edit Device User Name

Click *Edit Device User Name* to go to the interface as shown on the right. Input the new username and then click "OK" button to save the settings.

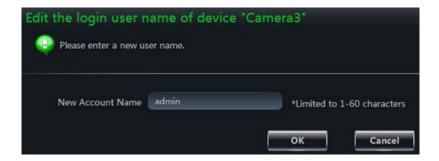

#### 7.2.5 Edit Device Password

Click *Edit Device Password* to go to the interface as shown on the right. Set the new password and then click "OK" button to save the settings.

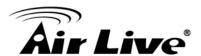

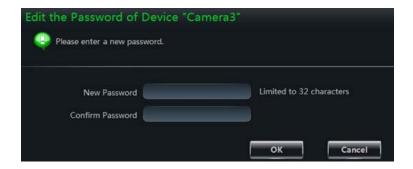

#### 7.2.6 Edit Connection Bandwidth

Click *Edit Connection Bandwidth* to go to the interface as shown on the right. Check "Use the main stream" as required. Checking if it will affect the record stream of live preview or not.

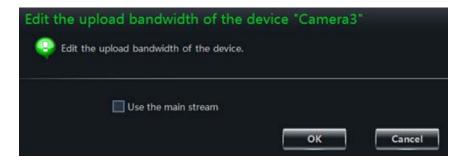

#### 7.2.7 Edit Time Configuration

Click *Edit Time Configuration* to go to the interface as shown on below. Set the time zone of the device and check "**DST**" as required. Synchronize the time of the device manually or by NTP server and then click "**Save**" to save the settings.

*Manually*: Click "Manual Input" button to pop up a window and then manually input the time in the window. You can also check "Sync Time with PC" to synchronize the time with PC. Click "Save" button to save the settings.

By NTP Server: Check "Sync Time with NTP Server" and then input the NTP server address.

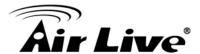

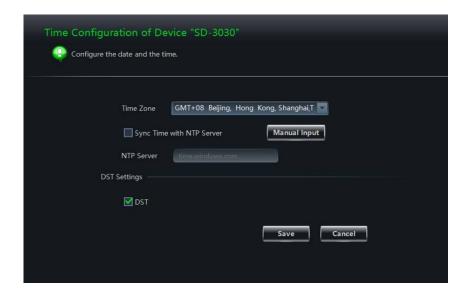

#### 7.2.8 Edit Network Configuration

Click *Edit Network Configuration* to go to the interface as shown on the right. Set the HTTP port and server port. You can select "Static IP Address" and then input the network parameters manually or select DHCP to obtain the network parameters automatically.

**Note**: If the port and the IP address are changed here, the device will be offline. You need to modify the port and IP address of the device. See **Edit Device Address** and **Edit Device Port Number** for details.

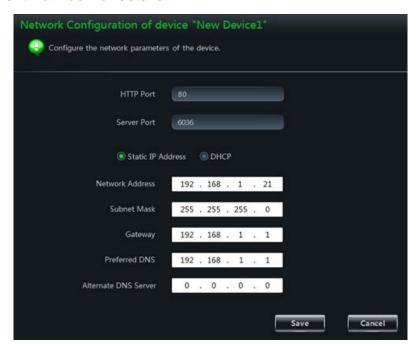

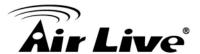

#### 7.2.9 Alarm Output Configuration

Click *Alarm Output Configuration* to go to the interface as shown on the right. Select an alarm output and then set the output name and holding times for it. Click "Save" button to save the settings.

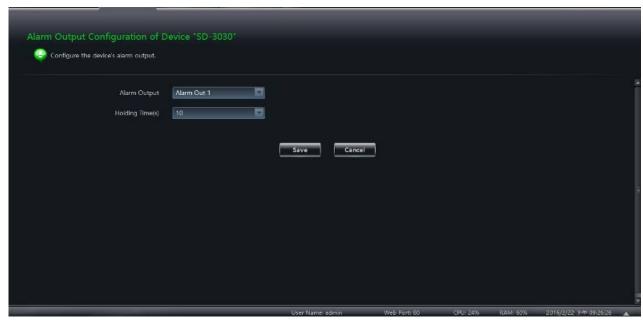

## 7.3 Area and Camera Management

Click Area &Camera Management under the Device in the control panel to go to the interface as shown below and then select a camera in the interface to show its camera settings.

The camera without some functions will not display the relative setting sheets and links

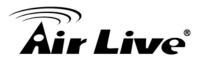

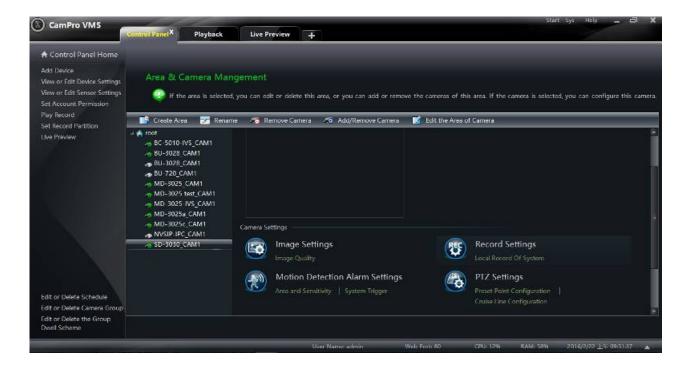

#### 7.3.1 Area Management.

Click "Create Area" button to create an area. Refer to the figure below.

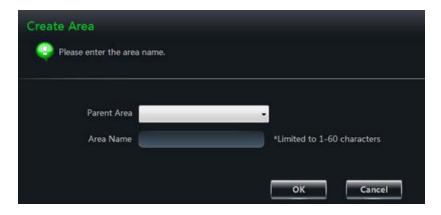

Select an area and then click "Rename" button to change its name. Select an area and then click "Delete Area" button to delete it.

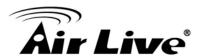

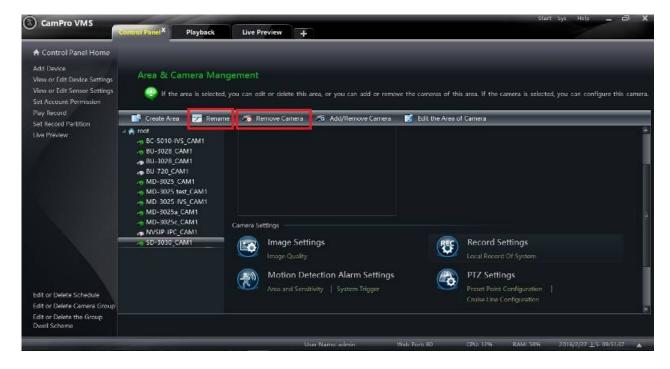

Select an area and then click "Add/Remove Camera" to go to the interface as shown on the right. Check the camera on the left and then click to add the camera to the area. Check the camera on the right and then click to remove the camera from the area.

Select a camera and then click "Edit the Area of Camera" to change the area of this camera.

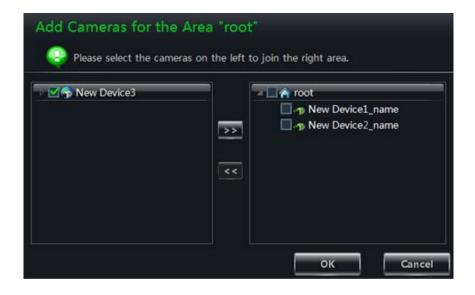

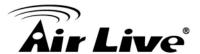

#### 7.3.2 Camera Management

The real-time image will be displayed after selecting a camera. You can set up the parameters of this camera.

#### 7.3.2.1 Image Settings

Click *Image Quality* to go to the interface as shown below.

Choose the resolution, fps, stream, image and bitrate according to practical situation.

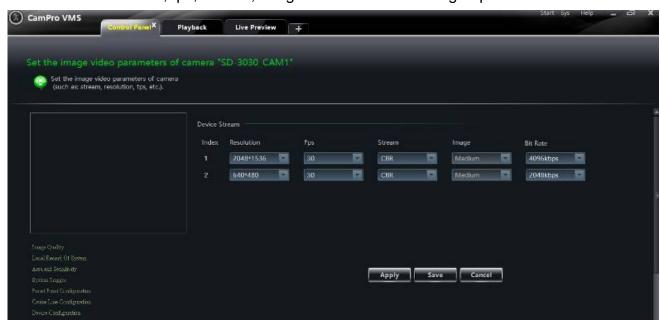

#### 7.3.2.2 Record Settings

Click *Local Record of System* to go to the interface as shown below.

You can set schedule and record stream. Choose to open video voice or not when recording.

#### 7.3.2.3 Schedule Setting of Local Record of System.

Click "**Set Schedule**" button to pop up the window as shown below. Check the schedule which you want then click "**OK**".

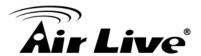

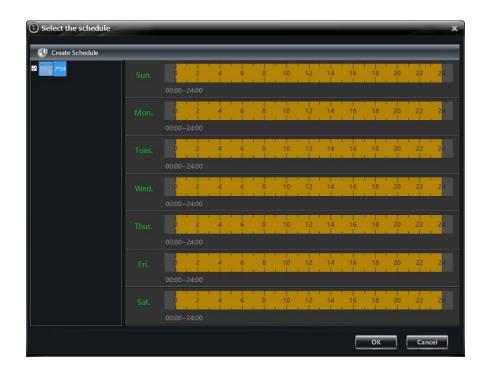

#### 7.3.2.4 Create Schedule

Click "Set Schedule" button to pop up the window then click "Create Schedule".

Click and then move the cursor to select the time. Click and then move the cursor to delete the selected time.

Click "Manually" to manually input the time. Click "All" / "reverse" to quickly select the time. Click "Empty" to clear all the time.

Click "OK" button to save the settings.

#### 7.3.2.5 Motion Detection Settings

Click *Area and Sensitivity* to go to the interface as shown below.

Drag the slide bar to set the sensitivity value. The higher the value is, the more sensitive it is. Click "**Draw**" and then hold press left click mouse to add the area you want.

Click "Delete" button to delete area quickly.

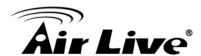

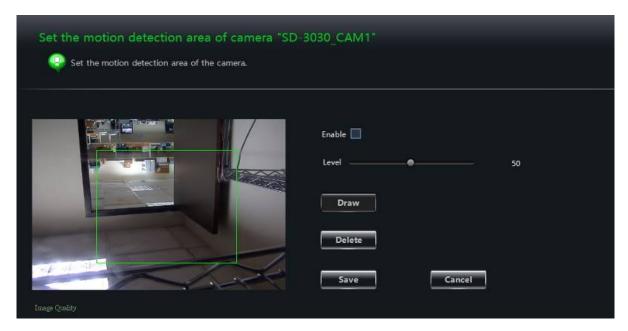

#### 7.3.2.6 System Trigger

Click **System Trigger** to go to the interface as shown below.

Check "Trigger to Play Audio File". If the motion alarm of a certain channel is triggered, a sound like "beep" will give out.

Click "Trigger the Big Screen" button to select channel. If the motion alarm of the selected channel is triggered, a big picture will pop up on the screen.

Click "Trigger the Record Channel" button to select channel. If the motion alarm of the selected channel is triggered, the channel's record will be opened automatically.

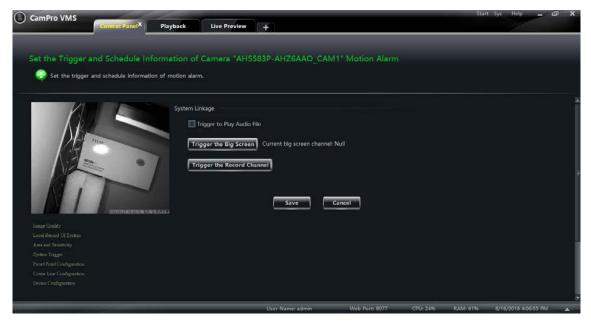

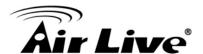

## 7.4 PTZ Settings

#### 7.4.1 Preset Point Configuration

Click **Preset Point Configuration** to go to the interface as shown below. Adjust the dome direction, speed, etc by clicking the buttons. Click "**Add**" to add a new preset point. Choose a preset point in the list and then click "**Change Name**" to change the name of the preset point. Choose a preset point and then click "**Delete**" to delete the preset point. Click "**Save**" to save the settings.

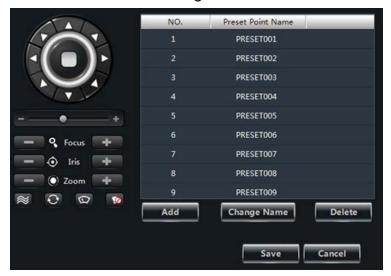

The definitions of the buttons are as below.

| Buttons | Description                                                                                                    |
|---------|----------------------------------------------------------------------------------------------------|
|         | <ul> <li>■ to rotate the dome upwards;</li> <li>■ to rotate the dome diagonally</li> <li>up-right;</li> <li>■ to rotate the dome downwards;</li> <li>■ to rotate</li> <li>the dome diagonally down-left;</li> <li>■ to rotate the dome</li> <li>diagonally down-right;</li> <li>■ to rotate the dome towards left;</li> <li>■ to rotate the dome towards right;</li> <li>■ to stop rotating</li> <li>the dome</li> </ul> |

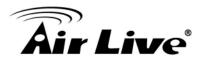

| +          | Drag the slider bar to adjust rotation speed of the dome                                        |
|------------|-------------------------------------------------------------------------------------------------|
| Focus +    | Focus button. Click to increase the focal length; click to decrease the focal length            |
| ─ ◆ Iris + | Iris button. Click ■ to increase the iris of the dome; click ■ to decrease the iris of the dome |
| — ( Zoom + | Zoom button. Click ■ to zoom in the camera image; click ■ to zoom out the camera image          |
| <b>*</b>   | Track                                                                                           |
| 0          | Auto Scan                                                                                       |
| 0          | Wiper button                                                                                    |
| •          | Light button                                                                                    |

#### 7.4.2 Cruise Line Configuration

Click *Cruise Line Configuration* to go to the interface as shown on below. You can change/preview cruise.

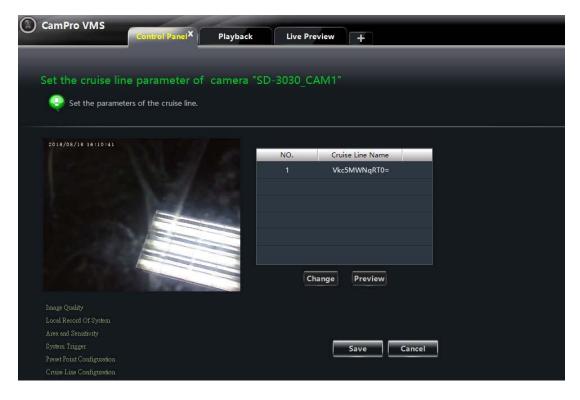

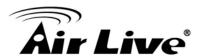

8

# Group and Scheme Setting

## 8.1 Camera Dwell Group

Click "Group and Scheme Setting" in the control panel to go to the interface as shown below.

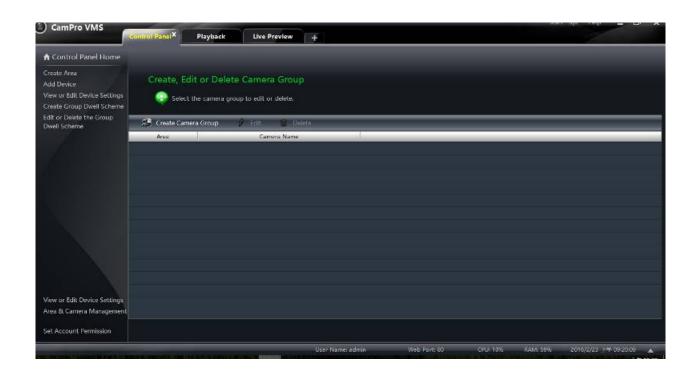

#### 8.1.1 Create, Edit or Delete Camera Group

Click "Create Camera Group" in the above interface to create a group.

Select a group in the group list and then click "Delete" button to delete it.

Select a group and then click "Edit" button to go to the interface as shown below. You can change the group name and dwell time interval.

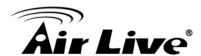

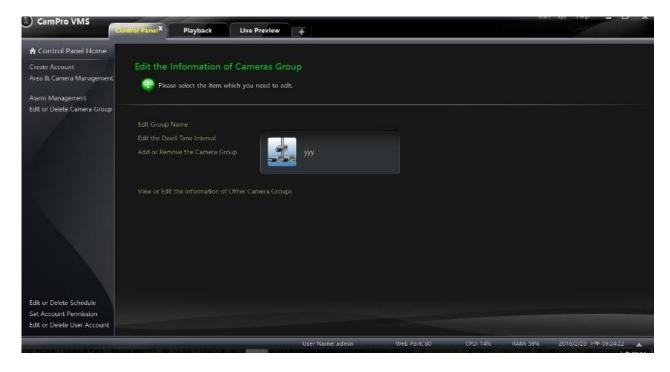

#### 8.1.2 Add or Remove the Camera Group

Select a group, click "Edit" button and then click *Add or Remove the Camera Group* in the interface to pop up the window as shown below.

Check cameras on the left and then click to add the selected cameras to the group on the right.

Check cameras on the right and then click to remove them from the group.

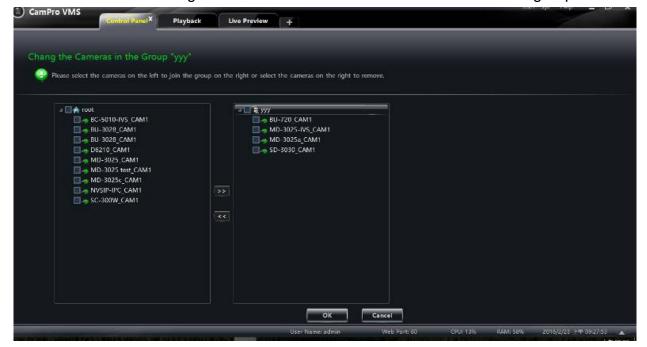

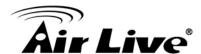

## 8.2 Group Dwell Scheme

Scheme is used for dwelling group by group. Therefore, at least one group should be created. Click **Edit or Delete the Group Dwell Scheme** on the left side of the menu to go to the interface as shown below.

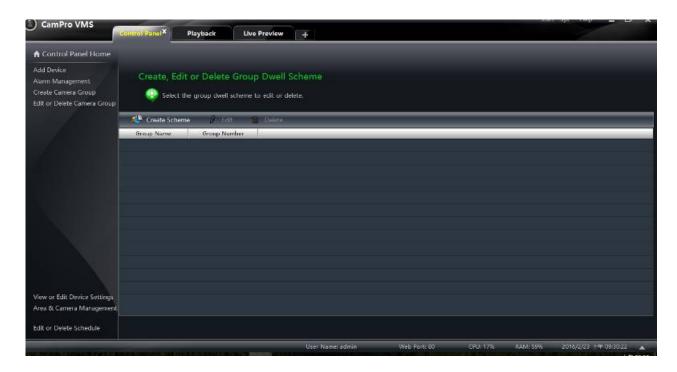

#### 8.2.1 Create Scheme

Click "Create Scheme" button to create a scheme. You should set the scheme name, the dwell time interval and the group. Click "OK" button to save the settings. The added scheme will be displayed in the scheme list.

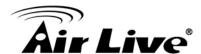

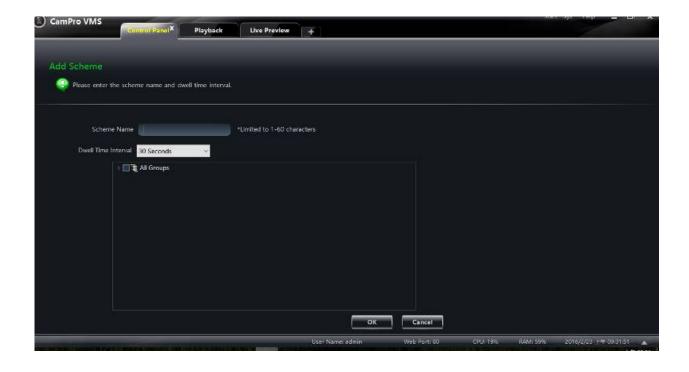

#### 8.2.2 Edit and Delete Group Dwell Scheme

Select a scheme in the scheme list and then click "Delete" button to delete it.

Select a scheme and then click "Edit" button to go to the interface as shown on the right.

You can change the name of scheme and the dwell time interval.

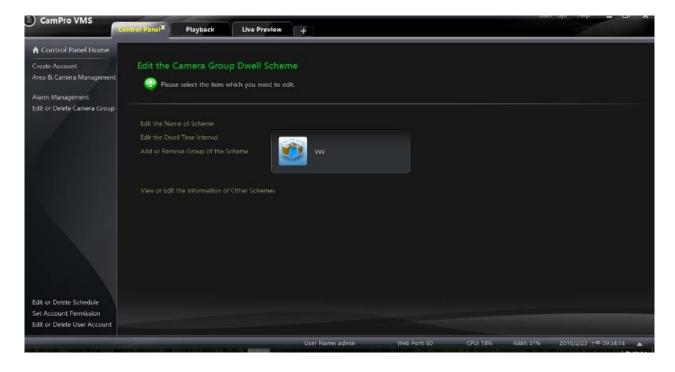

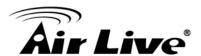

Click *Add or Remove Group of the Scheme* to go to the interface as shown on the right. Check group on the left and then click to add the selected group to the scheme on the right. Check group on the right and then click to remove the group.

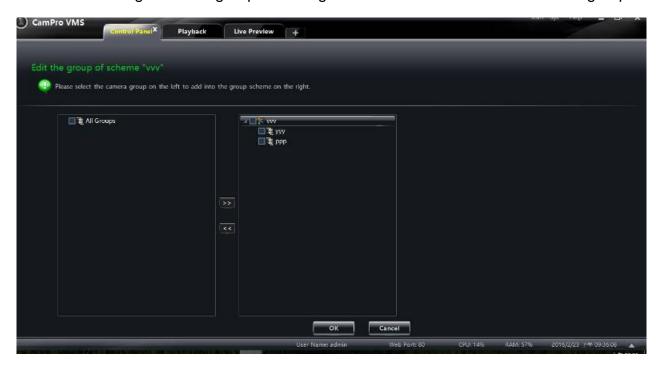

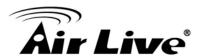

9

## **Alarm Management**

#### 9.1 Sensor Alarm

Click Alarm Management in the control panel to go to the interface as shown below.

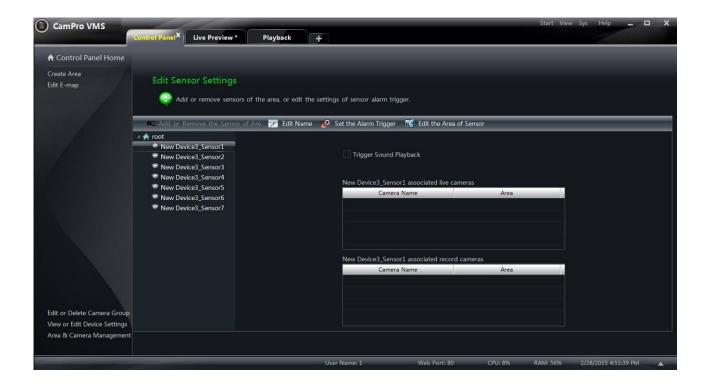

#### 9.1.1 Add or Remove the Sensor of Area

Choose an area in the above interface and then click "Add or Remove the Sensor of Area" button to go to the interface as shown below.

Check the sensor under the area on the right and then click button to remove the sensor.

Check the sensor on the left and then click button to add the sensor.

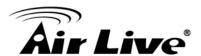

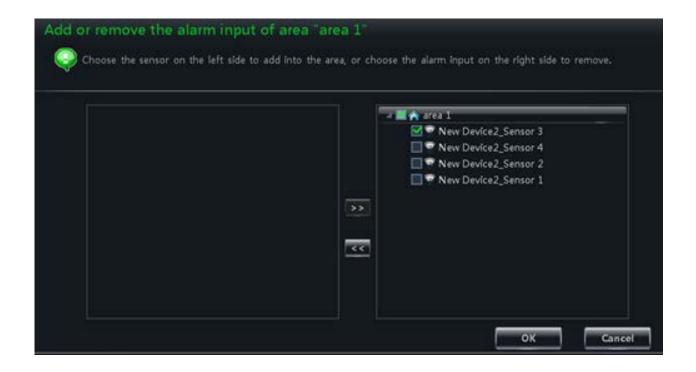

#### 9.1.2 Rename or Change Area

Choose a sensor and then click "Edit Name" button to change its name. Click "Edit the Area of Sensor" button to change the area of sensor.

#### 9.1.3 Alarm Link Setup

Choose a sensor and then click "**Set the Alarm Trigger**" button to go to the interface as shown below.

If checking *Trigger Sound Playback*, there will be a sound like "beep" when sensor alarm is triggered.

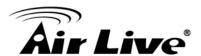

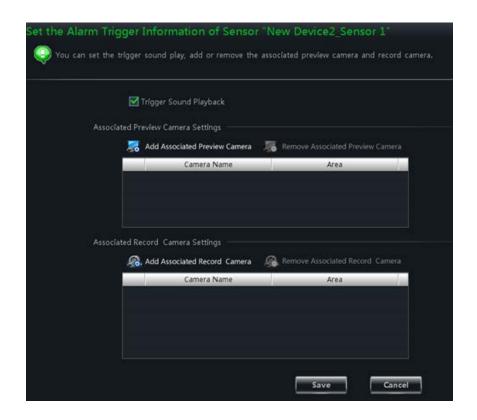

#### 9.1.4 Add Associated Preview Camera

Click *Add Associated Preview Camera* to pop up a window. Check cameras and then click "**OK**" button to save the setting. When sensor alarm is triggered, the alarm preview and e-map preview will pop up automatically. Select the added camera and then click *Remove Associated Preview Camera* to remove the camera

#### 9.1.5 Add Associated Record Camera

Click *Add Associated Record Camera* to go to the interface. Check the associated cameras and then click "OK" button to save the setting. When the sensor alarm is triggered, the selected channels will be recorded automatically. Select the added camera and then click *Remove Associated Record Camera* to remove the camera.

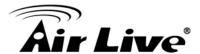

#### 9.2 Alarm Preview

The alarm preview interface will automatically pop up if the relevant alarm page and alarm preview have been configured already.

#### 9.2.1 Alarm Preview Configuration.

Sensor Alarm

Click *Alarm Management* in the control panel to go to the interface and then click "**Set** the Alarm Trigger" button to add the associated preview cameras.

Click *Edit Alarm Preview Settings* under Live Preview to go to the interface as shown below.

Alarm preview will pop up automatically when alarm is triggered if checking "Automatic Pop-up Alarm Page".

Alarm preview will pop up automatically in full screen when alarm is triggered if checking "Full screen display when popping up". Choose a display monitor in the "Full Screen Display' drop-down menu. The alarm image will display on the designated monitor when alarm is triggered. Set the number of screens. You can choose to close the alarm page automatically or manually. You can set the time if auto mode is selected.

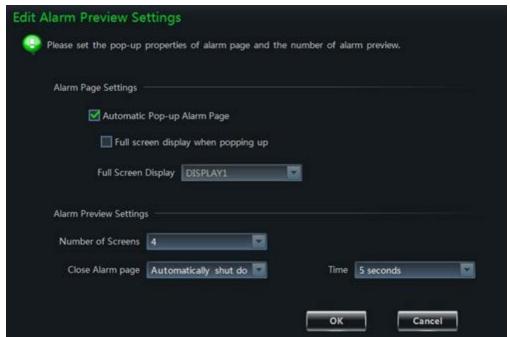

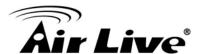

#### 9.2.2 Alarm Preview

After configuring the alarm, the alarm preview will automatically pop up if the alarm of the selected channel is triggered. The default pop-up window of the system is an independent interface. Please refer to the figure as shown below.

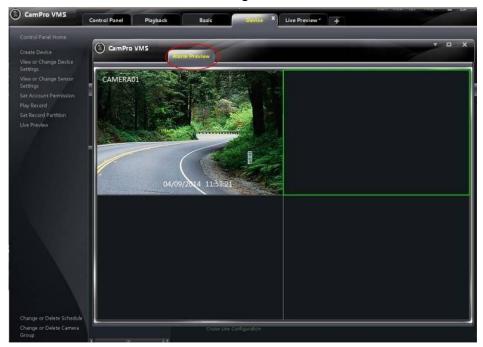

#### 9.2.3 Alarm Information

You can unfold the alarm information list at the bottom of the CMS interface. Refer to the below picture. You can view the alarm time, alarm source, status and processing status in the alarm information list. These alarm information can be deleted. You can play the record of motion alarm (there will be no playback button if the trigger record has not been configured).

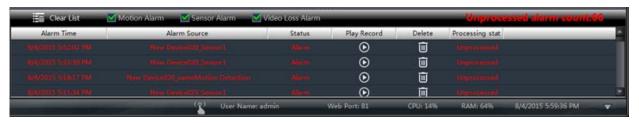

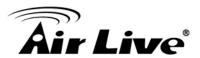

# 10

# E-Map

Click **E-Map** in the control panel to go to the interface as shown below.

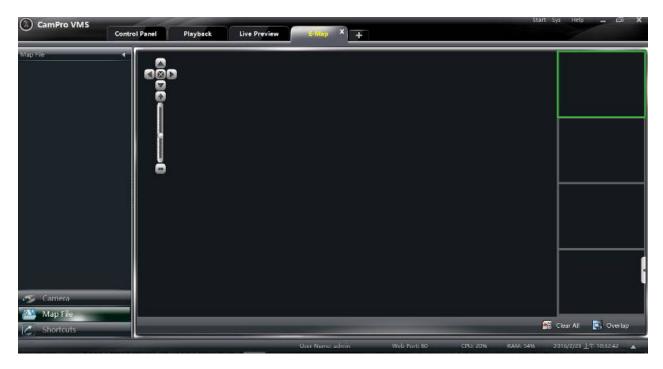

## 10.1 Create map

Click "**Shortcuts**" button on the left side of the E-Map interface to show the shortcut menu. Click Create Map File to go to the interface as shown on the right. Import a map and set a name for it.

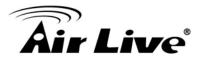

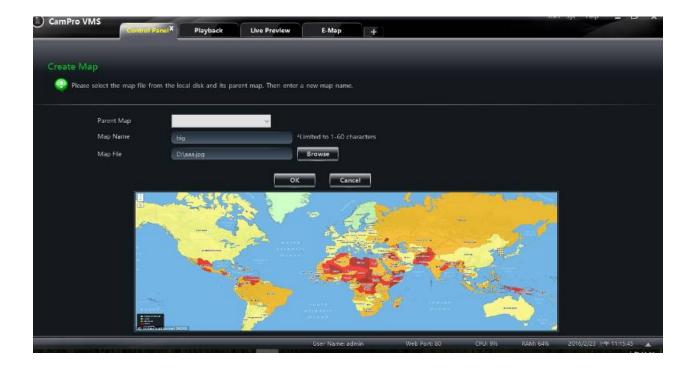

## 10.2 Modify or Delete Map, Hotspot and Hotzone

In the E-Map interface, click Edit E-map on the left side to go to the interface as shown below.

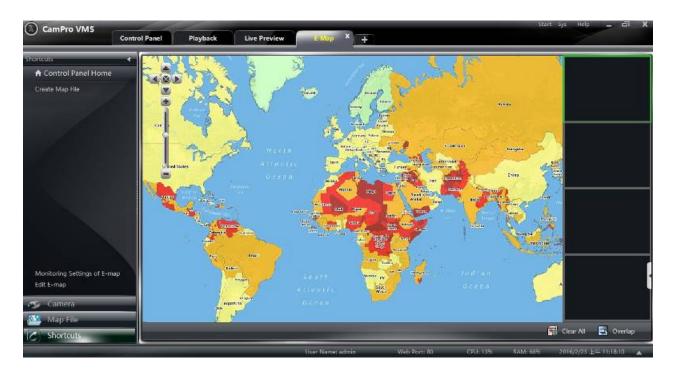

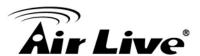

#### 10.2.1 Change or Delete Map

In the above interface, click *Map File* to show the map files on the left side. Select a map and then click "Rename" to set a new name for it.

#### 10.2.2 Add, Change and Delete Hotzone

Add Hotzone: Click *Map File*, select a map and then click "Add Hot-zone" to go to the interface as shown below.

- **a.** Check a map related to the hotzone.
- **b.** Click to select the text color displaying under the hotzone icon.
- **c.** Click to select icons for the hotzone. After finishing adding the hotzone, double click the hotzone icon to go to the map related to the hotzone.

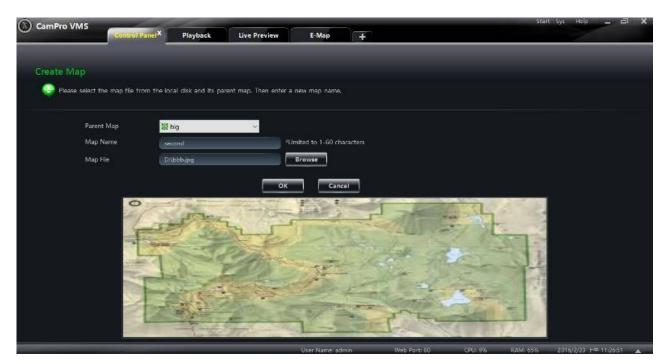

Modify and Delete Hotzone: Right click a hotzone on the map and then click *Modify*Hot Zone or Delete the Hot Zone to change font color, icon or name or delete it.

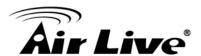

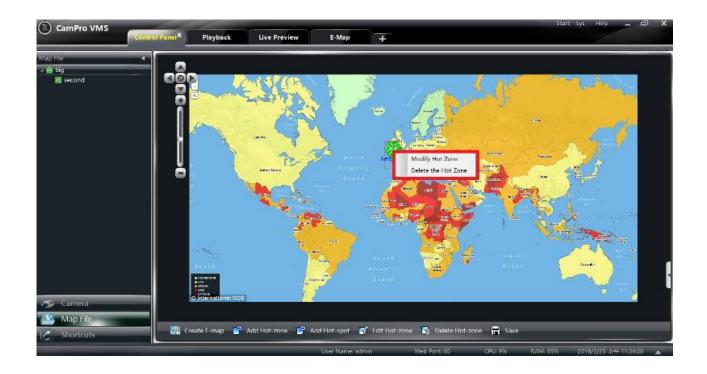

#### 10.2.3 Add, Change and Delete Hotspot

In the E-Map interface, select a map and then click "**Add Hot-spot**" to go to the interface as shown below.

- a. Check the associated cameras and sensors.
- **b.** Click to select the text color displaying under the hotspot icon.
- **c.** Click to select an icon for the hotspot.
- **d.** Set a name for the hotspot.

There is another way to add hotspot.

Select a map and then double click the camera or drag the camera to the map for adding hotspot.

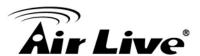

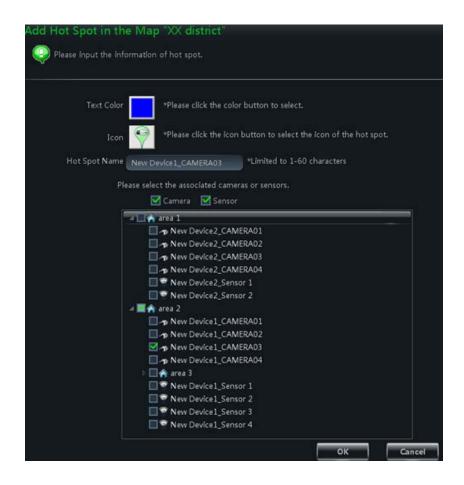

## 10.3 E-map Monitoring Setting

In the E-Map interface, click Monitoring Settings of E-map on the left side to go to the interface as shown below.

Check "Automatic pop-up alarm preview window" and then click "OK" button to save the setting. If the configured hot spots raise the alarm, the preview image will pop up automatically.

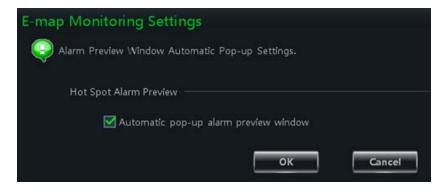

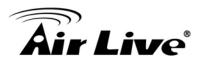

## 10.4 E-map Live Preview

In the E-Map interface, click **Monitoring with E-map** on the left side to go to the interface.

<u>Note</u>: If the item "Edit E-map" appears on the bottom of the menu bar in the E-Map interface, the current interface is monitoring with E-map interface. Double click a hotspot to go to its map.

The icon of the hotspot will become a flashing light if this hotspot raises the alarm. What's more, there will be preview windows on the right side if you had checked "Automatic pop-up alarm preview window". Click the alarm preview image to go to the map whose hotspot raises the alarm.

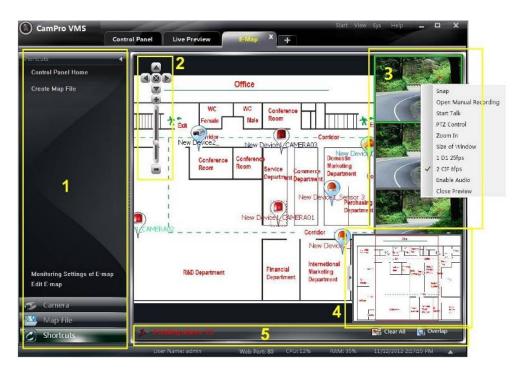

#### **Area Description**

| Area | Description         |
|------|---------------------|
| 1    | Menu bar            |
| 2    | Zoom in/out the map |
| 3    | Alarm preview       |

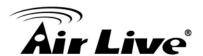

| 4 | Overall display of map(suppressible) |
|---|--------------------------------------|
| 5 | Alarm message prompts                |

## Right Click on the Alarm Preview Window

| Item          | Description           | Item                     | Description                        |
|---------------|-----------------------|--------------------------|------------------------------------|
| Snap          | Picture capture       | Open Manual<br>Recording | Start manual record                |
| Start Talk    | Start talk            | PTZ Control              | Click to display PTZ control panel |
| Zoom In       | Zoom in the image     | Size of Window           | Recover the image size             |
| Stream        | Choose stream to view | Enable Audio             | Enable audio                       |
| Close Preview | Sto                   | op preview of single     | e channel                          |

Click "Clear All" to clear all the alarms.

Click "Overlap" to make the alarm preview windows to overlap together. You can drag each window to view respectively.

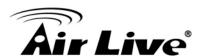

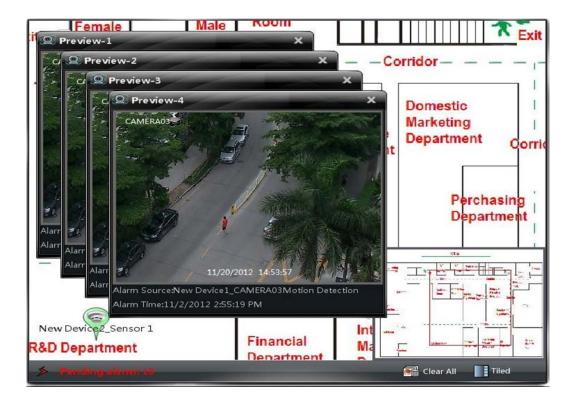

Click "Tiled" button to tile the alarm preview windows on the right side.

Right click on the map to pop up a menu bar. Click "Full Screen" to view the image in full screen. Right click on the map and then click "Exit Full Screen" to exit.

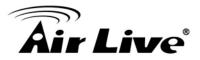

11

## **Local Log**

Click **E-Map** in the control panel to go to the interface as shown below.

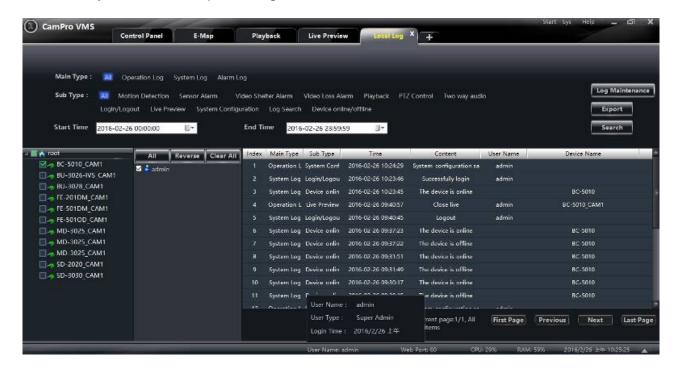

## 11.1 Manual Recording

Select main type and sub type, set the start time and end time and then click "Inquire" button to search the relevant log information. Click "First Page", "Previous", "Next" and "Last Page" to view the information on different pages.

For example, if you want to view the online/offline information of storage server, you should select **Device online/offline** under Sub Type in the above interface. Click "**Inquire**" to view the online/offline information of storage server.

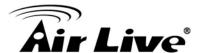

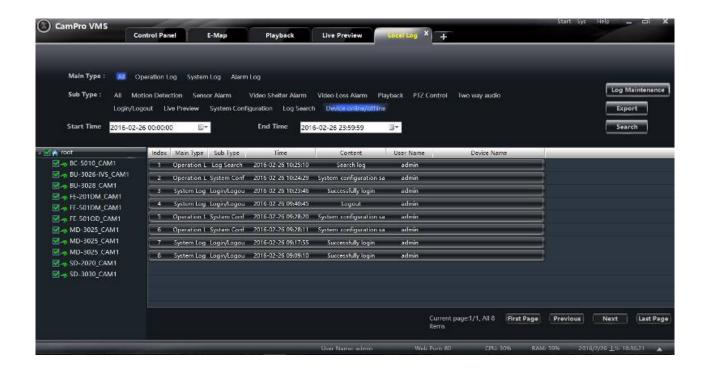

#### 11.2 Log Maintenance

In the local log interface, click "**Log Maintenance**" button to go to the interface as shown on the right. You can save the log information for a certain time by configuration in this interface.

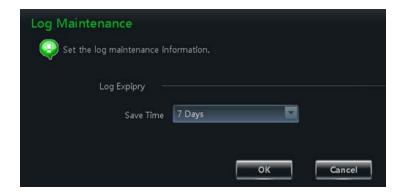

## 11.3 Export

In the local log interface, click "Export" button and then set a storage path to export the log information.

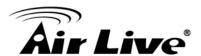

# 12

# **User Management**

Click *User Management* in the control panel to go to the interface as shown below.

There is only one super user registered by you when firstly log in the system. You can add several users and set right for them through the function of "**Set Account Right**".

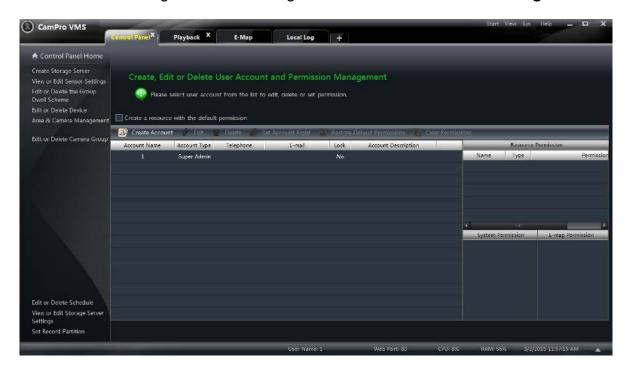

## 12.1 Create a Resource with the Default Permission

In the above interface, **Create a resource with the default permission** means that permission of new resources will be given to all the users if you are going to create new resources.

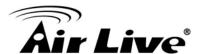

## 12.2 Create, Change and Delete Users

#### 12.2.1 Create Account

In the interface of User Management, click "Create Account" to go to the interface as shown on below. Input account name and password. Set account type and the default permission.

You can bind the account by e-mail or telephone and add description to the account.

**Notes:** Two types of user: administrator and operator. Administrator enjoys all the system permissions except account and permission management. Operator only enjoys the permissions of broadcast, searching and exporting log.

If you have checked "**Default Permission**" under initial permission when creating new account, all the resource permissions and system permissions will be added for the user.

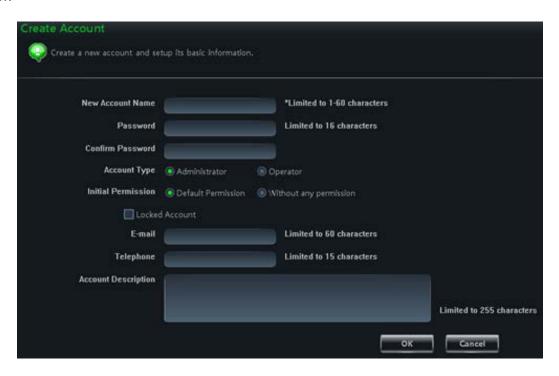

#### 12.2.2 Change Account

In the interface of User Management, select a user and then click "**Edit**" button to go to the interface as shown on the right. You can change account name, password, e-mail address, etc.

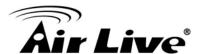

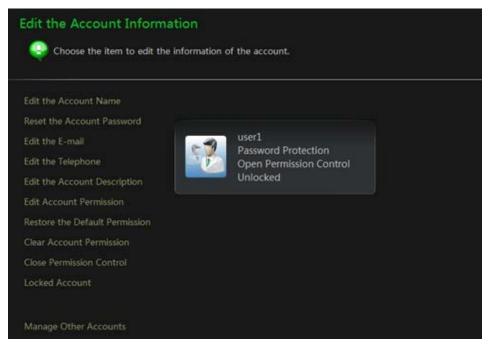

#### 12.2.3 Delete Account

In the interface of User management, select a user and then click "Delete" button to delete it.

## 12.3 Account Right Configuration

In the interface of User Management, select a user and then click "Set Account Right" to go to the interface as shown below.

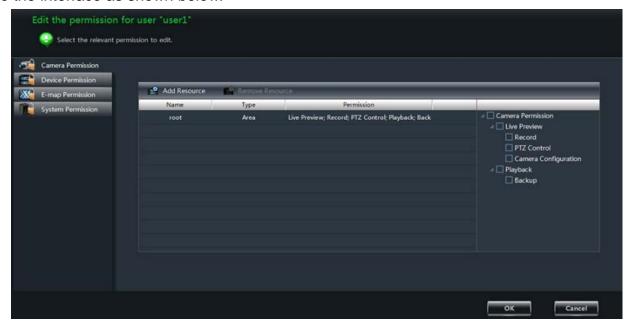

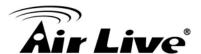

#### 12.3.1 Camera Permission

In the interface of Camera Permission, click "Add Resource" button to add resources.

Check camera permissions below.

You can add different permissions for different users.

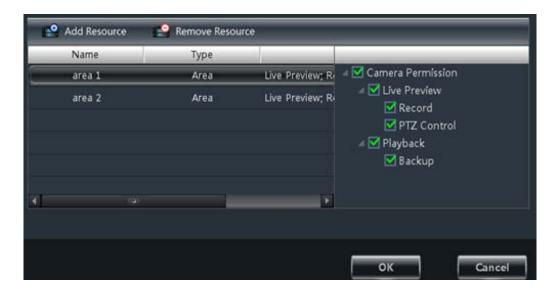

#### 12.3.2 Device Permission

Click **Device Permission** to go to the interface as shown on below. Select the permission below.

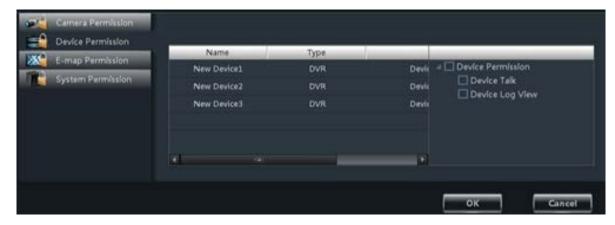

#### 12.3.3 E-map Permission

Click *E-map Permission* to go to the interface as shown on below. Add map permission for the selected user.

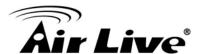

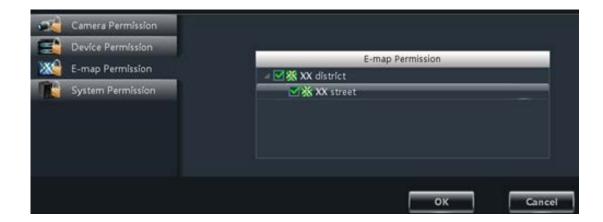

#### 12.3.4 System Permission

Click **System Permission** to go to the interface as shown on the right. Select the system permission for the user.

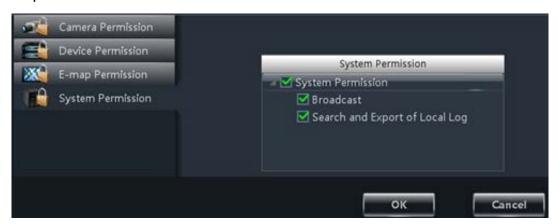

#### 12.3.5 Restore Default Permission

In the interface of User Management, select a user and then click "**Restore Default Permissions**" to restore the default permission of the user.

#### 12.3.6 Clear Permission

In the interface of User Management, select a user and then click "Clear Permissions" to clear the permissions of the user.

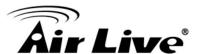

# 13

## **Basic**

Click *Basic* in the control panel to go to the interface as shown below. System startup and maintenance, backup and restore will be introduced in this chapter. Partition and Path configuration have been introduced in the above chapter, here we do not repeat again.

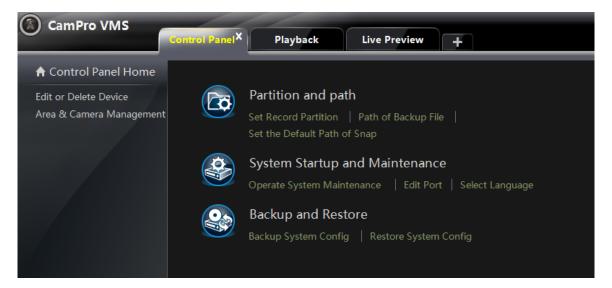

## 13.1 System Startup and Maintenance

Click **System Startup and Maintenance** to go to the interface as shown on below.

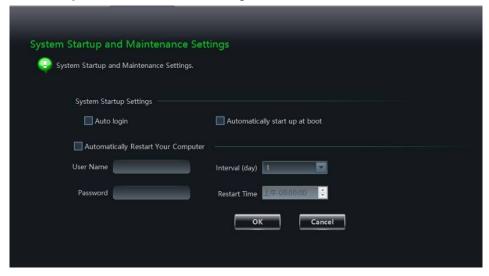

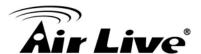

You can set auto login and auto startup of VMS by checking the two options under "System Startup Settings".

If checking "Automatically Restart Your Computer", the user name and password of the computer need to be input; time interval and restart time need to be selected.

Click "Edit Port" to edit the HTTP port and data port.

Click Select Language to change the display language of VMS (VMS needs to be restarted before language changing takes effect).

## 13.2 Backup and Restore

When upgrading the software to a new version, you should firstly export the data of the previous version and then import them to the new version so that the repeated addition and settings could be avoided.

#### 13.3 Backup System Configuration Data.

In the interface of Basic Configuration, click Backup System Configuration to export the configuration data.

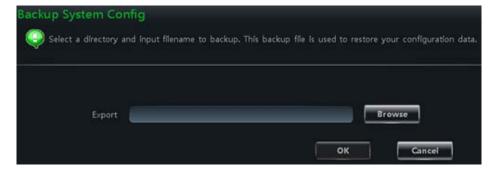

#### 13.3.1 Restore System Configuration Data.

In the interface of Basic Configuration, click **Restore System Configuration** to import the configuration data.

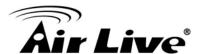

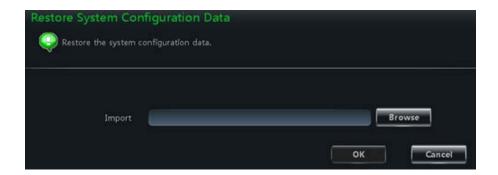

## 13.4 Manually Trigger the Alarm Output

Click **Manually Trigger the Alarm Output** under Basic to go to the interface as shown below.

Check "Enable", select the device and alarm out and then set a name for the alarm output. Click "OK" to save the settings.

After the above settings, an icon will appear at the right bottom of the software. Click this icon to trigger the alarm of the selected device.

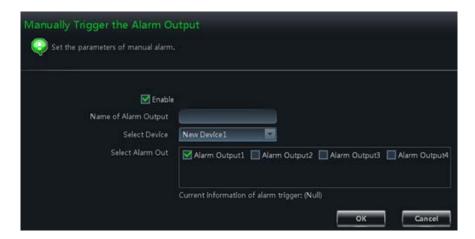

## 13.5 Video Display Settings

Click **Video Display Settings** under Basic in the control panel to go to the interface as shown on the right. Set the video title display and video resolution mode and then click "**OK**" button to save the settings.

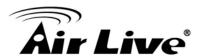

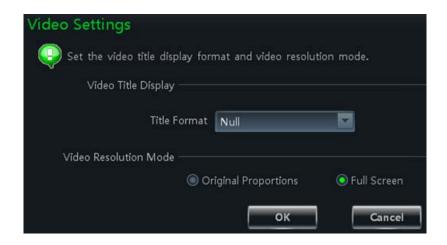

## 13.6 Synchronize Time for Multi-Devices

Click **Synchronize Time for Multi-Devices** under **Sys** in the right-up side to go to the interface as shown on below. Click "**Synchronize**" button to synchronize time for all the devices.

If **Auto Synchronize Time for Multi-Devices** is checked, then the time will be synchronized automatically every three hours.

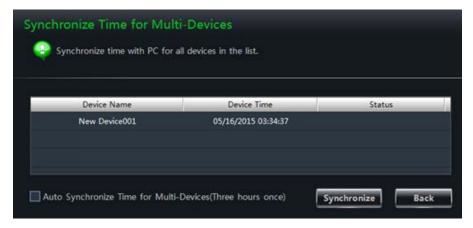

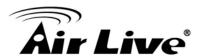

14

## Web Client Login

You can login VMS by web client. The default port number is 8011. In web client, you can do live preview and record playback and so on. The browsers which web client supports are IE7, IE8, IE9, IE10, IE11, firefox, google and opera. Here we take IE11 as an example.

## 14.1 Login

You can login the web client through LAN or WAN.

#### 14.1.1 LAN Login

If you login CMS via LAN, you need to input the LAN IP address of the PC. If the web port is not 80, you need to input the LAN IP address plus port number in the address bar http://your computer IP address:80.

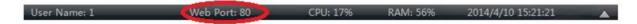

#### **14.1.2 WAN Login**

Port mapping needs to be done if you log in CamPro VMS via WAN. Please refer to the following steps.

- **a.** Obtain the LAN IP address of the PC.
- **b.** Log into the management interface of the router by browser. Forward the LAN IP address and port to the router. Port mapping settings may be different in different routers, so please refer to the user manual of the router for details.
- c. Get the WAN IP address from the router after port mapping. Input the WAN IP address plus web port in the IE address bar to login.

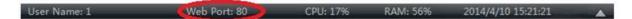

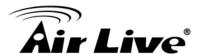

#### 14.1.3 The Download and Installation of Plugins

Input the IP address plus port in the IE address bar and then click "**Enter**" key to go to the interface as shown below. You can change the display language manually at the top right corner of the login interface.

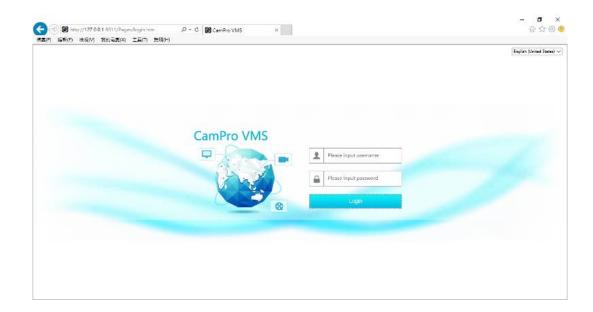

Input the username and password and then click "**Login**" to log in CMS. The username and password are the same with which you registered in the PC software. If you log in the CMS web client for the first time, you will need to download and install the relative plug-ins for normal use of the live preview and record playback. Please download and install the plug-ins according to the tips in the interface.

#### 14.2 Live Preview

The live preview interface is shown as below

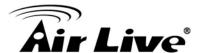

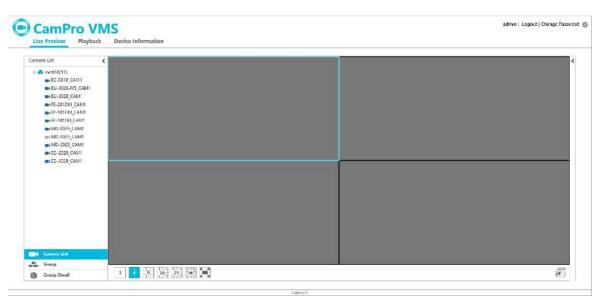

The **admin** on the right top of the interface is the username. Click **Logout** to log out the system. Click **Change password** to pop up the window as shown below. Input the current password, set a new password and then click "OK" button to save the settings.

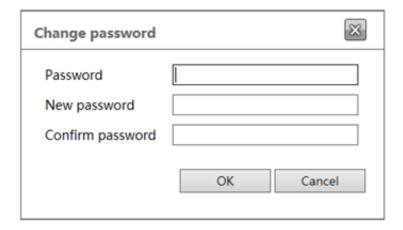

Click on the left side of the interface to hide the left panel; click to show it. Click one camera on the left panel to preview its image on the right side of the interface as shown below.

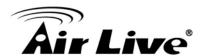

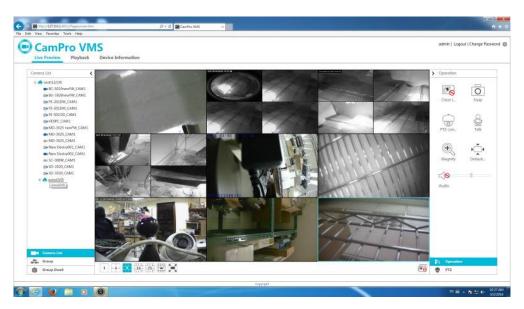

There are some function buttons under the live preview window as shown below.

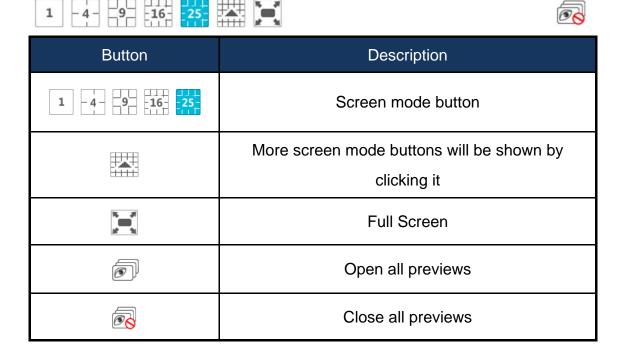

Click on the right side of the interface to show the right panel as shown below. You can switch the interface between operation and PTZ panel by clicking or The PTZ panel is shown below. Click to hide the panel.

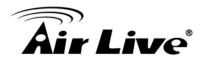

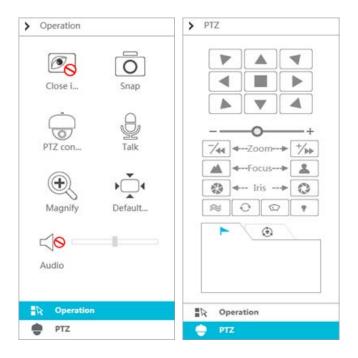

#### The PTZ panel is introduced as follows.

| Button              | Description                                                                     |  |
|---------------------|---------------------------------------------------------------------------------|--|
| Close i             | Click it to close the preview window                                            |  |
| Snap                | Click it to snap picture                                                        |  |
| PTZ con             | Click it to go to PTZ panel                                                     |  |
| Talk                | Click it to open the remote talk, click it again to close the talk              |  |
| Magnify             | Click it to zoom in the image                                                   |  |
| Þ ♣ 4<br>Default    | Click it to recover the image to its original size                              |  |
| <b>√</b> ⊗<br>Audio | Click it to enable audio and adjust the volume; click it again to disable audio |  |

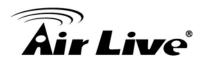

## The operation panel is introduced as follows.

| Button       | Description                                                                                                    |
|--------------|----------------------------------------------------------------------------------------------------|
|              | ■ to rotate the dome upwards;  to rotate the dome diagonally up-right;  to rotate the dome towards right;  to rotate the dome diagonally down-right;  to rotate the dome downwards;  to rotate the dome diagonally down-left;  to rotate the dome towards left;  to rotate the dome diagonally up-left;  to stop rotating the dome |
| ÷            | Drag the slider to adjust the rotate speed of the dome                                                                                                    |
| -/Zoom> +/-> | Zoom button. Click  to zoom in camera image; click to zoom out camera image                                                                                                    |

| Button   | Description                                                                                   |
|----------|-----------------------------------------------------------------------------------------------|
| ▲ ←Focus | Focus button. Click  to increase the focal length;  click to decrease the focal length        |
| ♣ Iris → | Iris button. Click  to increase the iris of the dome; click  to decrease the iris of the dome |
| <b>*</b> | Click it to start track(Not supported right now)                                              |
| Ð        | Click it to enable automatic scan(Not supported right now)                                    |
|          | Click it to enable the windshield wiper (Not supported right now)                             |
| •        | Click it to enable the light (Not supported right now)                                        |

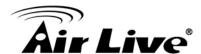

| <b>&gt;</b> | Click it to view the preset      |
|-------------|----------------------------------|
| ٠           | Click it to view the cruise line |

## 14.3 Record Play back

Click **Playback** on the left top of the interface to go to playback interface as shown below.

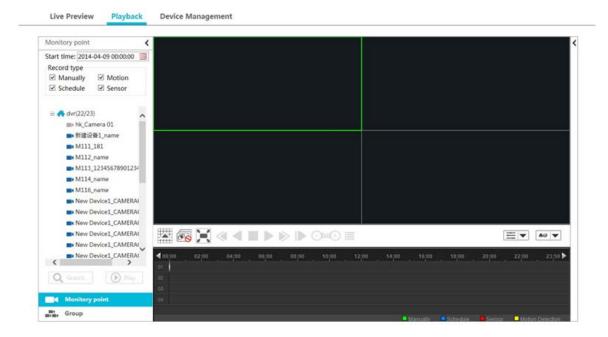

Select the record start time, record type and then click the device to play back the record of the device on the right side of the playback interface. You can also click button to search the record and then click play to play the searched record.

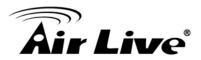

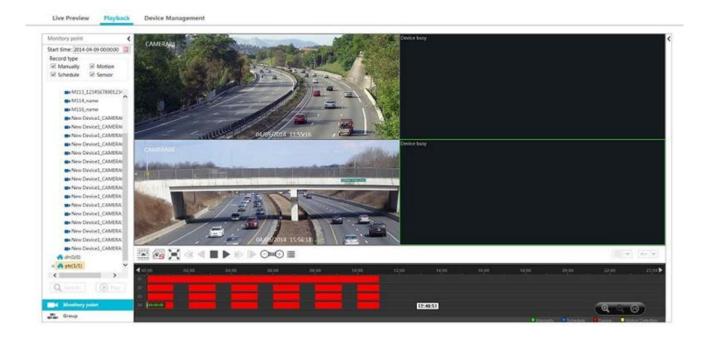

#### The playback control buttons are introduced as follows.

| Button     | Description                                                                                                 |
|------------|----------------------------------------------------------------------------------------------------|
|            | Click it to show screen mode button                                                                         |
| <b>6</b> 8 | Click it to close all the playback channels                                                                 |
| $\times$   | Full Screen                                                                                                 |
| <b>«</b>   | Retreat (Not supported right now)                                                                           |
| 4          | Play backwards (Not supported right now)                                                                    |
|            | Stop                                                                                                    |
| Ш          | Pause                                                                                                    |
| ⊳          | Playback speed bar                                                                                          |
| <b>I</b>   | Playback frame by frame. When playing back, click firstly and then click this button to play frame by frame |

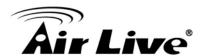

| -               | Forward 30s or backward 30s                                                                                                    |
|-----------------|----------------------------------------------------------------------------------------------------|
| <b>=</b>        | Event list. Click this button to pop up the event list                                                                                                    |
| ₩               | Record playback model: synchronous or asynchronous                                                                                                    |
| #6 ▼            | Playback source setup. Local playback \ remote playback \ all playback are available                                                                                                    |
| ( <b>Q</b> < @) | Click to zoom in the proportion; click to zoom out the proportion; click to recover the proportion to 24 hours' proportion. When time scale is zoomed in, you can view the other time points by dragging the timeline |

Click on the right side of the playback interface to show the operation panel as shown below. The buttons on the operation panel in the playback interface are the same with that of the live preview interface. Please refer to section 14.2 for detail.

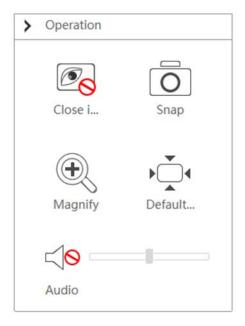

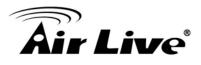

## 14.4 Device Management

Click **Device Management** to go to device management interface. Click to add device by **quickly add, manually add and Auto Report**. The operations are similar to that of the CMS main program.

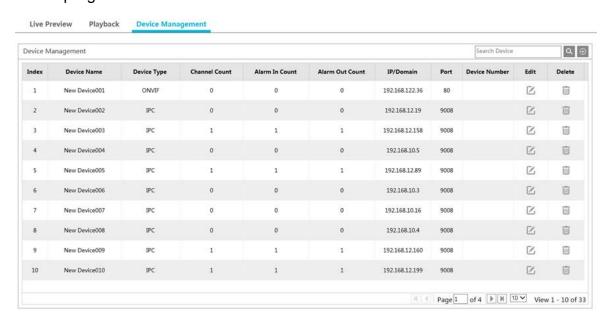